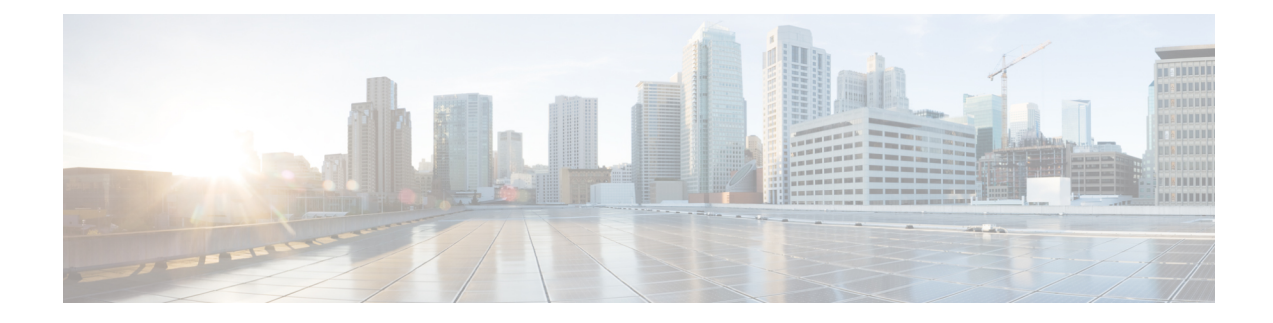

# **Zero Touch Provisioning**

This section contains the following topics:

- Zero Touch [Provisioning](#page-0-0) Concepts, on page 1
- ZTP Setup [Workflow,](#page-12-0) on page 13
- ZTP [Provisioning](#page-35-0) Workflow, on page 36

# <span id="page-0-0"></span>**Zero Touch Provisioning Concepts**

The Cisco Crosswork Zero Touch Provisioning (ZTP) application allows you to ship factory-fresh devices to a branch office or remote location and provision them once physically installed. Local operators can cable these devices to the network without installing an image or configuring them. To use ZTP, you first establish an entry for each device in the DHCP server and in the ZTP application. You can then activate ZTP processing by connecting the device to the network and powering it on or reloading it. The device will download and apply a software image and configurations to the device automatically (you can also apply configurations only). Once configured, ZTP onboards the new device to the Cisco Crosswork device inventory. You can then use other Cisco Crosswork applications to monitor and manage the device.

Cisco Crosswork ZTP uses the following basic terms and concepts:

- **Classic ZTP**: A process to download and apply software and configuration files to devices. It uses iPXE firmware and HTTP to boot the device and perform downloads. It's not suitable for use over public networks.
- **Secure ZTP**: A secure process to download and apply software images and configuration files to devices. It uses secure transport protocols and certificates to verify devices and perform downloads.
- **PnP ZTP**: A secure process to download and apply software images and configuration files to Cisco devices. It uses Cisco Plug and Play (Cisco PnP) to verify devices and perform downloads over a secure, encrypted channel.
- **Evaluation License Countdown**: You can use ZTP to onboard devices without licenses for 90 days. After this evaluation period expires, you cannot use ZTP to onboard new devices until you purchase and install a license bundle with enough capacity to cover all prior devices onboarded using ZTP, as well as your projected future needs.
- **Image file**: A binary software image file, used to install the network operating system on a device. For Cisco devices, these files are the supported versions of Cisco IOS images. Software image installation is an optional part of ZTP processing. When configured to do so, the ZTP process downloads the image from Cisco Crosswork to the device, and the device installs it. If you must also install SMUs, ZTP can

install them as part of configuration processing in Classic and Secure ZTP (SMUs are not supported in PnP ZTP).

- **Cisco Plug and Play (Cisco PnP)**: Cisco's proprietary zero-touch provisioning solution, bundled in most IOS software images. Cisco PnP uses a software PnP agent and a PnP server to distribute images and configurations to devices. To ensure communications are secure, the server and agent communicate using HTTPS.
- **Configuration file**: A file used to set the operating parameters of the newly imaged or re-imaged device. Depending on the ZTP mode you plan to use, the file may be a Python script, Linux shell script, or a sequence of Cisco IOS CLI commands stored as ASCII text (not all of these are supported in all ZTP modes). The ZTP process downloads the configuration file to the newly imaged device, which then executes it. ZTP processing requires configuration files. Secure ZTP also supports up to three different configuration files, which are applied during onboarding in the following order: pre-configuration, day-zero, and post-configuration.
- **Configuration handling method**: A Secure ZTP user option. It allows you to specify whether you want to merge a new configuration into the existing device configuration or to overwrite it. It is only available when implementing Secure ZTP.
- **Credential profile**: Collections of passwords and community strings that are used to access devices via SNMP, SSH, HTTP, and other network protocols. Cisco Crosswork uses credential profiles to access your devices, automating device access. All credential profiles store passwords and community strings in encrypted format.
- **Bootfile name**: The explicit path to and name of a software image that is stored in the ZTP repository. For each device you plan to onboard using ZTP, specify the bootfile name as part of the device configuration in DHCP.
- **HTTPS/TLS**: Hypertext Transport Protocol Secure (HTTPS) is a secure form of the HTTP protocol. It wraps an encrypted layer around HTTP. This layer is the Transport Layer Security (TLS) (formerly Secure Sockets Layer, or SSL).
- **iPXE**: The [open-source](https://ipxe.org/cmd) boot firmware iPXE is the popular implementation of the Preboot eXecution Environment (PXE) client firmware and boot loader. iPXE allows devices without built-in PXE support to boot from the network. The iPXE boot process is a normal part of Classic ZTP processing only.
- **Owner certificate**: The CA-signed end-entity certificate for your organization, which binds a public key to your organization. You install owner certificates on your devices as part of Secure ZTP processing.
- **Ownership Voucher**: [Nonceless](https://tools.ietf.org/html/rfc8366) audit vouchers that verify that devices onboarded with ZTP are bootstrapping into a domain your organization owns. Cisco supplies OVs in response to requests from your organization.
- **Cisco PnP agent**: A software agent embedded in Cisco IOS-XE devices. Whenever a device thatsupports PnP agent powers up for the first time without a startup configuration file, the agent tries to find a Cisco PnP server. The agent can use various means to discover the server's IP address, including DHCP and DNS.
- **Cisco PnP server**: A central server for managing and distributing software images and configurations to Cisco PnP-enabled devices. Cisco Crosswork ZTP has an embedded PnP server, which is configured to communicate with PnP agents using HTTPS.
- **SUDI**: The Secure Unique Device [Identifier](https://www.cisco.com/c/dam/en_us/about/doing_business/trust-center/docs/trustworthy-technologies-datasheet.pdf) (SUDI) is a certificate with an associated key pair. The SUDI contains the device's product identifier and serial number. Cisco inserts the SUDI and key pair in the device hardware Trust Anchor module (TAm) during manufacturing, giving the device an immutable

identity. During Secure ZTP processing, the back-end system challenges the device to validate its identity. The router responds using its SUDI-based identity. This exchange, and the TAm encryption services, permit the back-end system to provide encrypted image and configuration files. Only the validated router can open these encrypted files, ensuring confidentiality in transit over public networks.

- **SUDI Root CA Certificates**: A root authority certificate for SUDIs, issued and signed by a Certificate Authority (CA), used to authenticate subordinate SUDI certificates.
- **UUID**: The Universal Unique Identifier (UUID) uniquely identifies an image file that you have uploaded to Cisco Crosswork. You use the UUID of the software image file in the DHCP bootfile URL with Classic and Secure ZTP.
- **ZTP** asset: ZTP requires access to several types of files and information in order to onboard new devices. We refer to these files and information collectively as "ZTP assets." You load these assets as part of ZTP setup, before initiating ZTP processing.
- **ZTP profile**: A Cisco Crosswork storage construct that combines (normally) one image and one configuration into a single unit. Cisco Crosswork uses ZTP profiles to automate imaging and configuration processes. Using ZTP profiles is optional, but we recommended them. They are an easy way to organize ZTP images and configurations around device families, classes, and roles, and help maintain consistent ZTP use.
- **ZTP repository**: The location where Cisco Crosswork stores image and configuration files.

# <span id="page-2-0"></span>**Platform Support for ZTP**

This topic details Cisco Crosswork Zero Touch Provisioning support for Cisco and third-party software and devices.

#### **Platform Support for Classic ZTP**

The following platforms support Classic ZTP:

- **Software**: Cisco IOS-XR versions 6.6.3, 7.0.1, 7.0.2, 7.0.12, and 7.3.1 or later.
- **Hardware**:
	- Cisco Network Convergence Systems (NCS) 540 Series Routers
	- Cisco NCS 1000-1004 Series Routers
	- Cisco NCS 5500 Series Routers
	- Cisco NCS 8000 and 8800 Series Routers (Spitfire fixed mode)

Classic ZTP doesn't support third-party devices or software.

#### **Platform Support for Secure ZTP**

The following platforms support Secure ZTP:

• **Software**: Cisco IOS-XR version 7.3.1 or later, with the exception of releases 7.3.2 and 7.4.1, which are not supported in this release.

You can upgrade from IOS-XR 6.6.3 to 7.3.1 as a single image installation.

#### • **Hardware**:

- Cisco Network Convergence Systems (NCS) 540 Series
- Cisco NCS 1000-1004 Series
- Cisco NCS 5500 Series
- Cisco NCS 8000 and 8800 Series (Spitfire fixed mode)

Secure ZTP supports provisioning for third-party devices only if the third-party devices:

- Are 100-percent compliant with the Secure ZTP RFC [8572\(](https://tools.ietf.org/html/rfc8572)https://tools.ietf.org/html/rfc8572).
- Match Cisco format guidelines for serial numbers in device certificates and ownership vouchers. For details, see the section Secure ZTP: Guidelines for [Third-Party](#page-3-0) Device Certificates and Ownership [Vouchers,](#page-3-0) on page 4.

## **Platform Support for PnP ZTP**

The following platforms support PnP ZTP:

• **Software**: Cisco IOS-XE version 16.12 and 17.4.1.

Version 16.12.5 is the recommended version for customers.

- **Hardware**:
	- Cisco Network Convergence Systems (NCS) 520 Series Routers
	- Cisco Aggregation Services Router (ASR) 903
	- Cisco ASR 907
	- Cisco ASR 920

PnP ZTP doesn't support third-party devices or software.

<span id="page-3-0"></span>If you plan on using PnP ZTP, check that the minimum license boot-level on each IOS-XE device is set to **metroipaccess** or **advancedmetroipaccess before** you trigger ZTP processing. If the boot level has been set properly, the output of the IOS-XE  $\#$ sh run  $\parallel$  sec license CLI command on the device should contain statements showing either of these two license levels: license boot level advancedmetroipaccess or license boot level metroipaccess. If the command output shows any other license level, especially one lower than these two, the Cisco PnP cryptographic functionality will not be enabled. This will cause certificate installation to fail, which will then cause PnP ZTP device provisioning to fail.

#### **Secure ZTP: Guidelines for Third-Party Device Certificates and Ownership Vouchers**

Secure ZTP processing for any device starts with a successful HTTPS/TLS handshake between the device and Cisco Crosswork. After the handshake, Secure ZTP must extract a serial number from the device certificate. Secure ZTP then validates the extracted serial number against its internal "allowed" list of serial numbers. You create the allowed list by uploading device serial numbers to Cisco Crosswork. A similar serial-number validation step occurs later, when validating downloads using ownership vouchers.

Unlike Cisco IOS-XR devices, the format of the serial number in third-party vendors' device certificates is not standardized across vendors. Typically, a third-party vendor's device certificate has a Subject field or section. The Subject contains multiple key-value pairs that the vendor decides upon. One of the key-values pairs is usually a serialNumber key. This key's value contains the actual device serial number as a string, which is preceded by the string  $\text{SN}$ . For example: Let's suppose that the third-party device certificate's  $\text{subject}$ section contains the following key and value: serialNumber = PID:NCS-5501 SN:FOC2331R0CW. Secure ZTP will take the value after the  $\text{SN}$ : string and match that to one of the serial numbers in the allowed list.

If the third-party vendor's device certificate has a different format, validation failures can occur. The degree of failure depends on the degree of difference. The vendor certificate may not match this format at all. The certificate's Subject field may not contain a serialNumber key with a value that contains the SN: string. In this case, Secure ZTP processing falls back to using the whole string value of the serialNumber key (if present) as the device serial number. It will then try to match that value to one in the allowed list of serial numbers. These two methods – string matching and the fallback – are the only means Secure ZTP has for determining the third-party device's serial number. If the vendor certificate differs from this expectation sufficiently, Secure ZTP may be unable to validate the device at all.

Secure ZTP has similar format expectations for ownership vouchers. Cisco tools generate ownership vouchers with filenames in the format *SerialNumber*.vcj, where *SerialNumber* is the device's serial number. Secure ZTP extracts the serial number from the filename and then attempts to match it to one in the allowed list. For multivendor support, we assume that third-party vendor tools generate OV files with file names in the same format. If this expectation isn't met, validation failures are likely.

# **ZTP Implementation Decisions**

As a best practice, always choose the most secure implementation for the devices you have. That said, ZTP offers a range of implementation choices and cost vs. benefit tradeoffs worth considering in advance:

- **When to Use Classic ZTP**: Classic ZTP is easier to implement than Secure ZTP. It needs no PDC, owner certificates, or ownership vouchers. It's less subject to processing errors, as device and server verification is less stringent and setup is less complex. It's your only choice if your Cisco devices run IOS-XR versions earlier than 7.3.1, as Secure and PnP ZTP don't support them. Although Classic ZTP now includes a device serial-number check, it remains insecure at the transport layer. It's not recommended if routes to your remote devices cross a metro or otherwise unsecured network.
- **When to Use Secure ZTP**: Use Secure ZTP when you must traverse public networks and you have devices that support Secure ZTP. The additional security that it provides requires a more complex setup than Classic ZTP. This complexity can make processing error-prone if you're new to the setup tasks. Secure ZTP setup also requires a certificates and ownership vouchers from the device manufacturer. Use it if your devices are from third-party manufacturers, as Classic ZTP doesn't support third-party hardware. Third-party devices and their software must be 100-percent compliant with RFCs [8572](https://tools.ietf.org/html/rfc8572) and [8366](https://tools.ietf.org/html/rfc8366). Device certificates for third-party devices must contain the device serial number. Third-party ownership vouchers must be in a format that uses the device serial number as the filename. Cisco can't guarantee Secure ZTP compatibility with all third-party devices. For more details on third-party device support, see [Platform](#page-2-0) [Support](#page-2-0) for ZTP, on page 3.
- **When to Use PnP ZTP**: Use PnP ZTP when you want a secure provisioning setup for Cisco IOS-XE devices that support the Cisco PnP protocol. Less complicated to set up than Secure ZTP, but only slightly more complicated than Classic ZTP, it's your best choice when your network devices happen to meet these base requirements.
- **Use ZTP With Imaged Devices**: There's no need to specify a software image when you use any of the ZTP modes. This feature allows you the option of shipping to your remote location one or more devices on which you have already installed a software image. You can then connect to these devices and trigger ZTP processing remotely. Depending on how you set up things, you can apply:
	- A configuration only

• One or more images or SMUs, with more configurations.

Secure ZTPoffers more flexibility with pre-imaged devices because it offers pre-configuration, day-zero, and post-configuration script execution capability. While both Classic and Secure ZTP modes can chain configuration files, Classic ZTP's ability to execute additional scripts will be limited to the support for script execution allowed on specific devices. PnP ZTP can only execute CLI commands, which doesn't allow for script execution.

In all cases, the result is to onboard the device. Once onboarded to Cisco Crosswork, you will want to avoid using ZTP to configure the device again (see [Reconfigure](#page-61-0) Onboarded ZTP Devices, on page 62for details).

• **Organize Configurations**: Keep your configurations as consistent as possible across devices. Consistency makes solving problems easier. It minimizes the amount of extra configuration you must perform to bring new devices online. It also reduces the number of "special" things to keep in mind when it comes time to reconfigure or upgrade your devices. Start by ensuring that all devices from the same device family and with similar roles have the same or similar basic configurations.

How you define the role that a device plays depends on your organization, its operational practices, and the complexity of your network environment.For example:Suppose that your organization is a financial services enterprise. It has three types of branches: Sidewalk ATMs, retail branches open during standard business hours, and private trading offices. You could define three sets of basic profiles covering all the devices at each type of branch. You can map your configuration files to each of these profiles.

Another method of enforcing consistency is to develop basic script configurations for similar types of devices, then use the script logic to call, or chain, other scripts for devices with special roles. If you're using Classic ZTP, the script is in the specified configuration file. To extend our example, that script would apply a common configuration, then download and apply other scripts depending on the branch type. If using Secure ZTP, you have even more flexibility, as you can specify pre-configuration and post-configuration scripts in addition to the day-zero configuration script.

# **ZTP Processing Logic**

Cisco Crosswork ZTP processing differs depending on whether you choose to implement Classic ZTP, Secure ZTP, or PnP ZTP.

## **Classic ZTP Logic**

The following illustration shows the processing logic that Classic ZTP uses to provision and onboard devices.

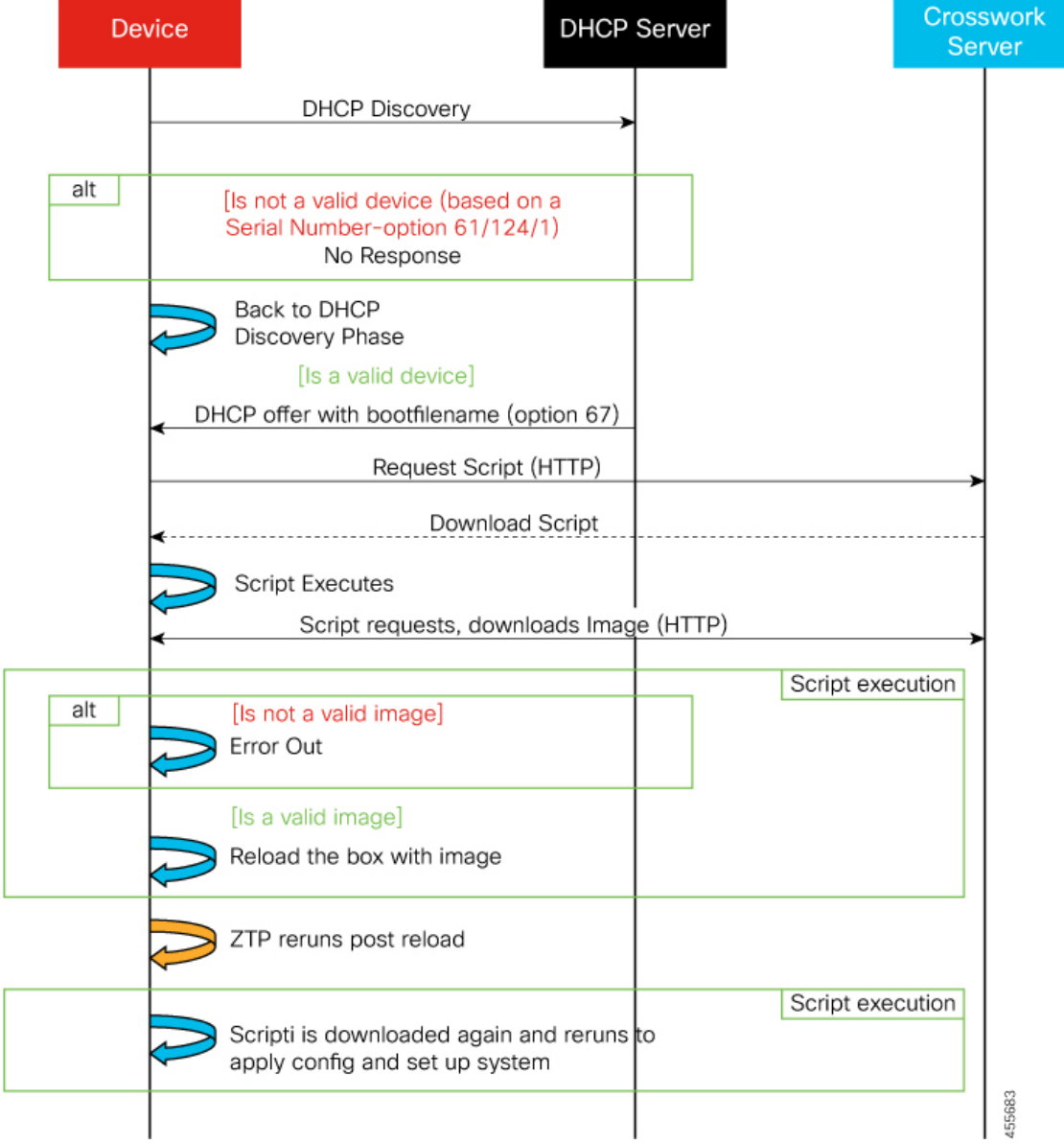

#### **Figure 1: Classic ZTP Processing Logic**

The DHCP server verifies the device identity based on the device serial number, then offers downloads of the boot file and image. Once ZTP images the device, the device downloads the configuration file and executes it. For the corresponding changes in device state that Cisco Crosswork displays, see [Classic](#page-9-0) ZTP State [Transitions,](#page-9-0) on page 10.

## **Secure ZTP Logic**

The following illustration shows the process logic that Secure ZTP uses to provision and onboard devices.

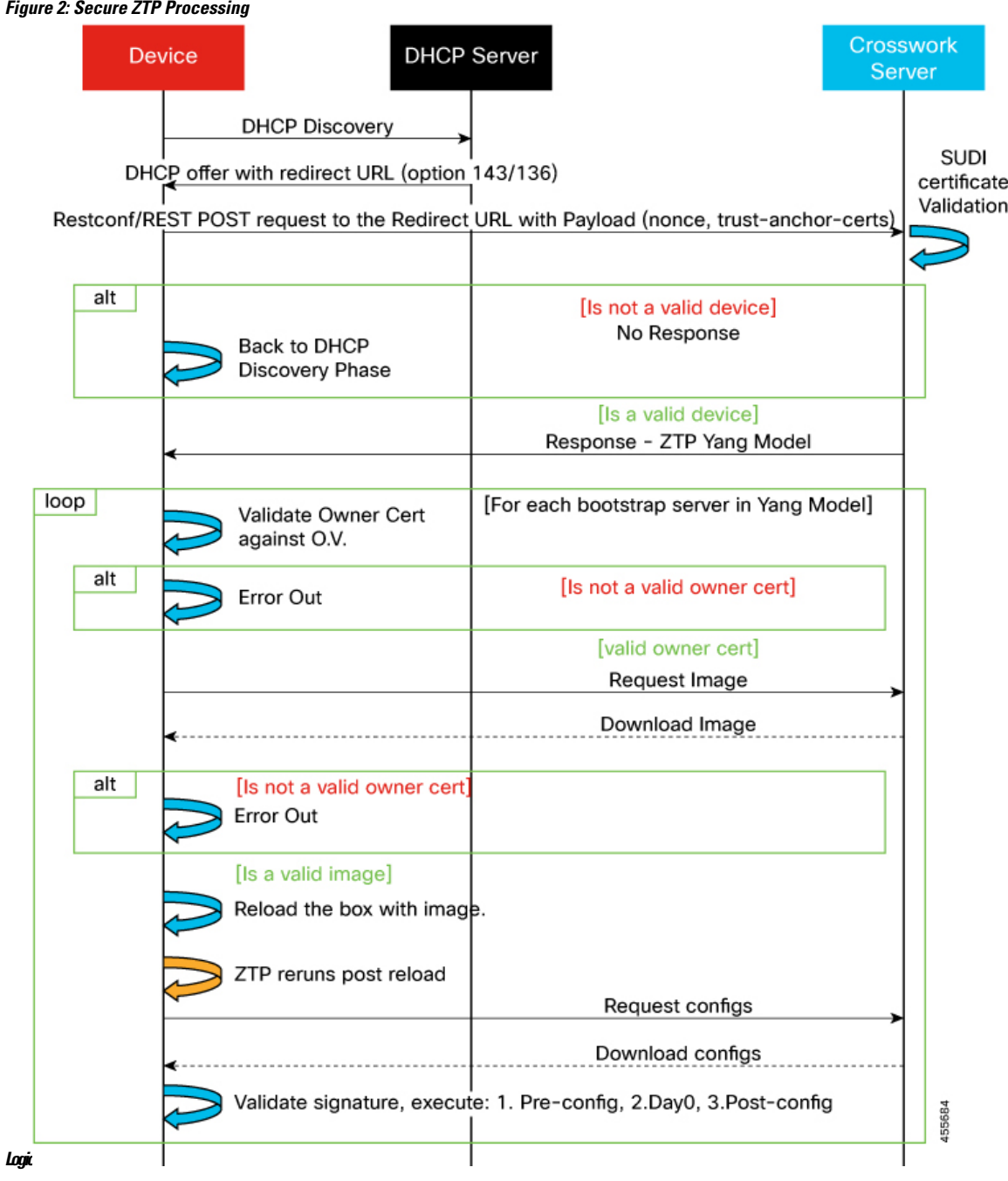

The device and the ZTP bootstrap server authenticate each other using the Secure Unique Device Identifier (SUDI) on the device and server certificates over TLS/HTTPS. Over a secure HTTPS channel, the bootstrap server lets the device download signed image and configuration artifacts. These artifacts must adhere to the RFC 8572 YANG [schema.](https://tools.ietf.org/html/rfc8572#section-6.3) Once the device installs the new image (if any) and reloads, the device downloads configuration scripts and executes them. For the corresponding changes in device state that Cisco Crosswork displays, see Secure ZTP State [Transitions,](#page-10-0) on page 11.

Ш

## **PnP ZTP Logic**

The following illustration shows the process logic that PnP ZTP uses to provision and onboard devices.

**Figure 3: PnP ZTP Processing Logic**

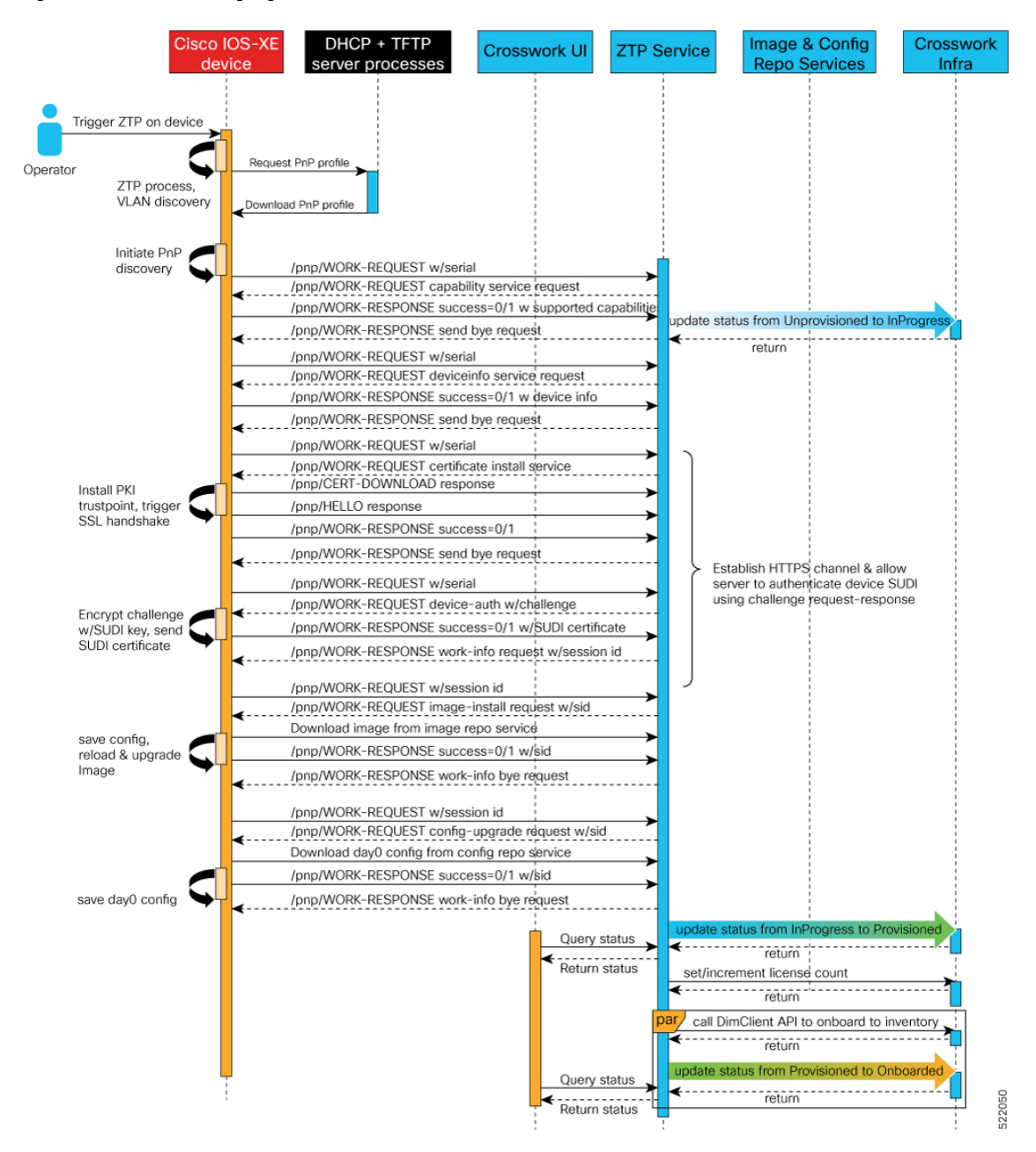

Once an operator triggers PnP ZTP processing, the device performs VLAN discovery and creates a BDI interface, on which DHCP discovery is initiated. As part of the DHCP discovery, the device also fetches the external TFTP server IP address using the DHCP Option 150 configuration. The device downloads the PnP Profile from the TFTP server without authentication and copies it to the device's running configuration. The PnP Profile is a CLI text file. The profile activates the device's PnP agent and sends work requests to the embedded Crosswork PnP server over HTTP on port 30620. The PnP server then validates the device's serial number against Crosswork's "allowed" list of serial numbers (previously uploaded to Crosswork) and then

initiates a PnP capability service request. A successful PnP work response from the device changes the device provisioning status from Unprovisioned to In Progress. Thereafter, the PnP server initiates a series of service requests, including requests for device information, certificate installation, image installation, configuration upgrade, and so on. Each of these service requests involves a four-way handshake between the PnP server and PnP agent. As part of certificate-install request, Crosswork PnP server shares its certificate with the device. Successful installation of this trustpoint on the device changes the PnP profile configuration to start using HTTPS and port 30603 on Crosswork. Subsequent image and config download requests use HTTPS to secure transactions. There is currently no SUDI certificate authentication support on the device. Once the device downloads and installs a new image (if any) and reloads, the PnP process will continue to download CLI configuration files and apply them to device running configuration. The device status is then set to Provisioned and the icense count is updated in Crosswork. The device status is then set to Onboarded, and the device stops communicating with the PnP server. For the corresponding changes in device state that Cisco Crosswork displays, see PnP ZTP State [Transitions,](#page-10-1) on page 11.

## **ZTP State Transitions**

Once initiated by a device reset or reload, the ZTP process proceeds automatically. Cisco Crosswork also updates the Zero Touch Devices window with status messages showing which stage of the process each device has reached. The states and their transitions differ between Classic and Secure ZTP, as explained in the next two sections.

<span id="page-9-0"></span>The configuration scripts you use with ZTP must report device state changes to Cisco Crosswork using Cisco API calls. Failure to do so means Cisco Crosswork can't register state changes when they occur, resulting in failed provisioning and onboarding. To see examples of these calls, select **Device Management** > **ZTP Configuration Files**, then click **Download Sample Script**.

## **Classic ZTP State Transitions**

The following figure shows the state changes for Classic ZTP processing.

## **Figure 4: Classic ZTP Device State Transitions**

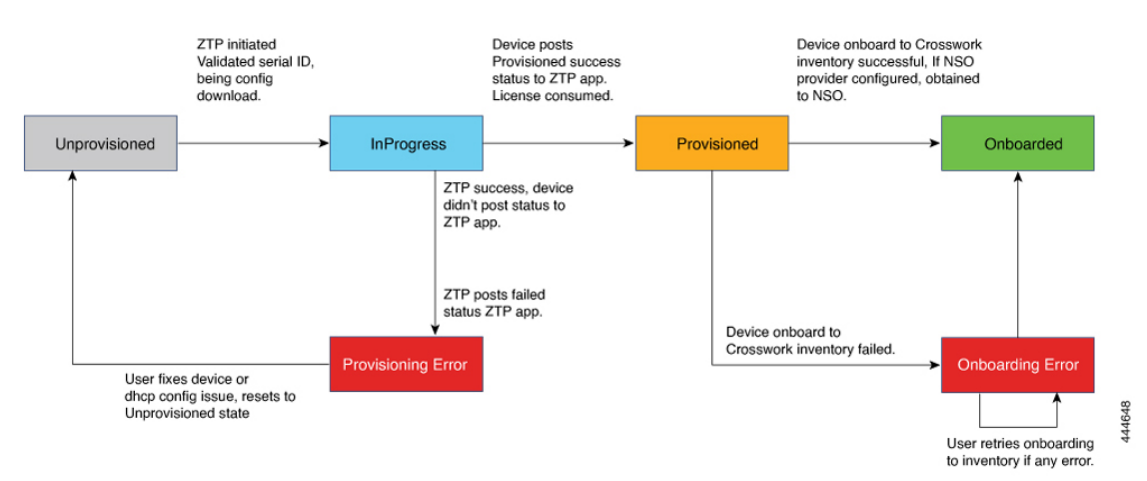

Classic ZTP device entries start out in the **Unprovisioned** state. After you initiate ZTP, devices transition to the **InProgress** state, when they connect to the network and start downloading image and configuration files. The device remains in the **InProgress** state until it reports either that it ran into a **Provisioning Error** or that it's **Provisioned**. If provisioning issuccessful, the device transitionsto the **Provisioned**state. Once provisioned, Cisco Crosswork onboardsthe device. If Cisco NSO is a Cisco Crosswork provider, Cisco NSO also onboards

the device. If onboarding is successful, the device state changes to **Onboarded**. It's now part of inventory and you can monitor and manage it like any other Cisco Crosswork network device.

Classic ZTP is successful when the device loads its image and/or configuration code successfully, connects with Cisco Crosswork, and reports a **Provisioned** status. This status change causes one license to be counted for that device serial number. Because the license is tied to the serial number, later transition to the **Onboarded** state, or any further ZTP processing, doesn't affect the license count.

## <span id="page-10-0"></span>**Secure ZTP State Transitions**

The following figure shows the state changes for Secure ZTP processing.

#### **Figure 5: Secure ZTP State Transitions**

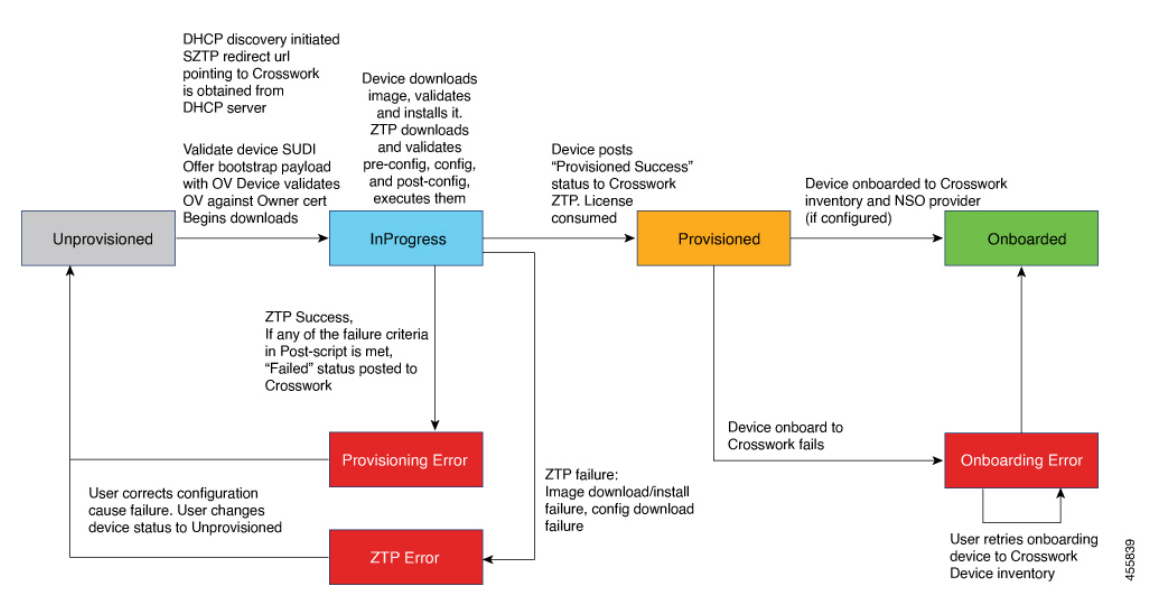

Secure ZTP device entries start out in the **Unprovisioned** state. After you initiate ZTP, the device and the bootstrap server validate each other and the payload. The two use the device SUDI, ownership vouchers and device owner certificates to validate over HTTP/TLS. After validation, the device entry transitions to the **InProgress** state, when it connects to the network and starts downloading image and configuration files. The device remains in the **InProgress** state until it posts a **Provisioning Error**, **ZTP Error** or **Provisioned** status to Cisco Crosswork. If the provisioning is successful, the device transitions to the **Provisioned** state. Once provisioned, Cisco Crosswork onboards the device. If Cisco NSO is a Cisco Crosswork provider, Cisco NSO also onboards the device. If onboarding is successful, the device state changes to **Onboarded**. It's now part of inventory and you can monitor and manage it like any other Cisco Crosswork network device.

<span id="page-10-1"></span>If any of the validation steps fail, Secure ZTP posts a **Provisioning Error**. If the image or configuration code fails verification or installation, Secure ZTP posts a **ZTP Error** instead. For example, if for some reason the specified image file was deleted from Crosswork, or has been replaced with a different image, the image download will fail at the device. The ZTP Error message will indicate that the image failed to download. Like Classic ZTP, Secure ZTP is successful when the device loads its image and/or configuration code successfully, connects with Cisco Crosswork, and posts a **Provisioned** status. License consumption is the same as in Classic ZTP.

## **PnP ZTP State Transitions**

The following figure shows the state changes for PnP ZTP processing.

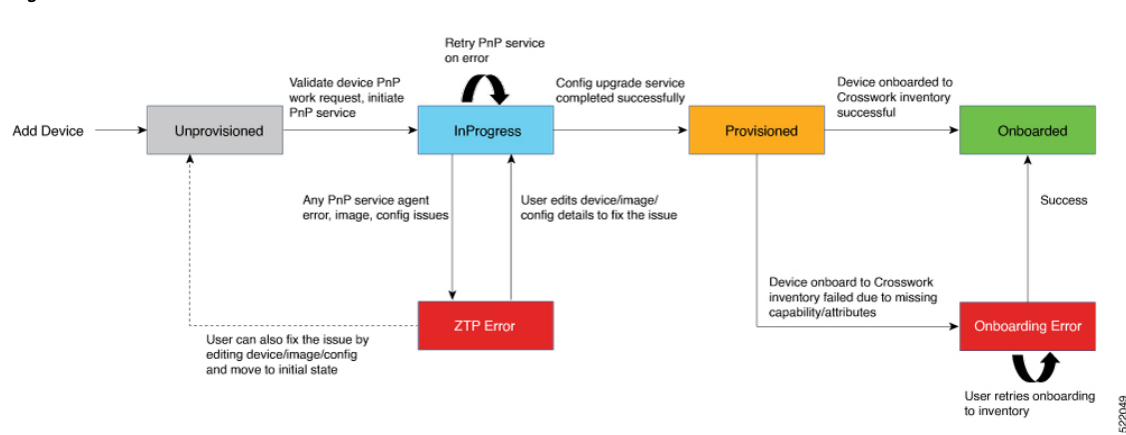

#### **Figure 6: PnP ZTP State Transitions**

PnP ZTP device entries start out in the **Unprovisioned** state. After you initiate ZTP, the PnP agent on the device locates the PnP server over HTTP, using DHCP and a PnP ZTP profile you have uploaded to an external TFTP server. The PnP server validates the device's work requests and initiates PnP services, using the device serial number to validate over HTTPS. After validation, the device entry transitions to the **InProgress** state, when it connects to the network and starts downloading image and configuration files. The device remains in the **InProgress**state until it posts a **ZTP Error** or **Provisioned**statusto Cisco Crosswork. If the provisioning is successful, the device transitions to the **Provisioned** state. Once provisioned, Cisco Crosswork onboards the device. If onboarding is successful, the device state changes to **Onboarded**. It's now part of inventory and you can monitor and manage it like any other Cisco Crosswork network device. If Cisco NSO is configured as a Cisco Crosswork provider, Cisco NSO also onboards the device.

If any of the validation, PnP services, or device, image or configration details fail, PnP ZTP posts a **ZTP Error**. Users can recover by fixing the device, image or configuration problems, moving the device back to the **Unprovisioned** state, and initiating ZTP again. As with Secure and Classic ZTP, PnP ZTP is successful when the device loads its image (if any) and configuration code successfully, connects with Cisco Crosswork, and posts a **Provisioned** status. License consumption is the same as in Classic ZTP.

# **ZTP and Evaluation Licenses**

All Cisco Crosswork applications can be used for 90 days without a license. Any time users log into the system, Crosswork displays a banner showing the number of days left in the trial period. When the trial expires, the banner will indicate it. At that point, no more devices will be able to complete the ZTP onboarding process. ZTP licensing follows a consumption-based model with licenses sold in blocks. In order to regain the ability to onboard devices using ZTP, you must install a license block that covers both the number of devices you onboarded during the trial period as well as the new devices you expect to onboard with ZTP in the future. For example: If you onboard 10 devices during the trial and then install a license bundle for 10 devices on day 91, you have no licenses left to use, and must install at least one more license block before onboarding another device. You can add more license blocks as needed. Operators should monitor license consumption to avoid running out of licenses unexpectedly. To see how many licenses you have used and are still available, check the Cisco Smart Licensing Site.

Your onboarded ZTP devices are always associated with either:

- A serial number, or
- The values of the Option 82 location ID attributes (remote ID and circuit ID).

Serial numbers and location IDs form an "allowed" list. ZTP uses this list when deciding to onboard a device and assign it a license. If you delete an onboarded ZTP device from inventory, and then onboard it again later, use the same serial number or location ID. If you use a differentserial number or location ID, you may consume an extra license. The current release provides no workaround for this scenario. In any case, you can't have two different ZTP devices with the same serial number or location ID active at the same time.

# <span id="page-12-0"></span>**ZTP Setup Workflow**

Zero touch provisioning requires you to complete the following setup tasks first, before you can trigger ZTP boot and configuration:

- **1.** Make sure that your environment meets ZTP prerequisites for security, provider configuration, and device connectivity.
- **2.** Assemble the assets ZTP needs for processing. These assets include:
	- The software image to install (optional).
	- The configurations to apply.
	- Credentials to access the device.
	- Device serial numbers.

If you're using Secure ZTP, these assets also include device owner certificates, the pinned domain certificate, and ownership vouchers, and the SUDI device certificate.

- **3.** Prepare configurations for the devices you plan to onboard.
- **4.** Load into Cisco Crosswork the ZTP assets you have assembled.
- **5.** Create credential profiles using the credential assets that you assembled.
- **6.** Prepare ZTP device entry files. These files create the Cisco Crosswork device entries that ZTP uses to onboard the devices to the Cisco Crosswork device inventory. If you have many devices to onboard, create the entriesin bulk by importing a CSV file. If you have only a few devicesto onboard, it's more convenient to prepare these entries one by one, using the Cisco Crosswork UI. You can also use Crosswork APIs to onboard devices.

The remaining topics in this section discuss how to perform each of these tasks.

## **Meet ZTP Prerequisites**

For compatibility with ZTP, your Cisco Crosswork installation must meet the following prerequisites:

- If you want ZTP to onboard your devices to Cisco NSO, configure NSO as a Cisco Crosswork provider. Be sure to set the NSO provider property key to forward and the property value to true.
- The Cisco Crosswork cluster nodes must be reachable from the devices, and the nodes from the devices, over either an out-of-band management network or an in-band data network. For a general indication of the scope of these requirements, see the network diagrams in the "Network Requirements" section of the *Cisco Crosswork Infrastructure and Applications Installation Guide*. Enabling this kind of access may require you to change firewall configurations.

• If your Crosswork cluster nodes and the devices you want to onboard using Crosswork ZTP are in completely different subnets, you will need to set up one or more static routes from your Crosswork nodes to the device subnet. To do this from the main menu, select **Administration** > **Settings** > **Static**

**Routes**. Click the  $\pm$ , enter the destination subnet IP address and mask (in slash notation), then click **Add**.

# **Assemble ZTP Assets**

The term "ZTP Assets" refers to the files, credentials and other assets listed in the following table. Depending on the ZTP mode you plan to use, some of them are required.

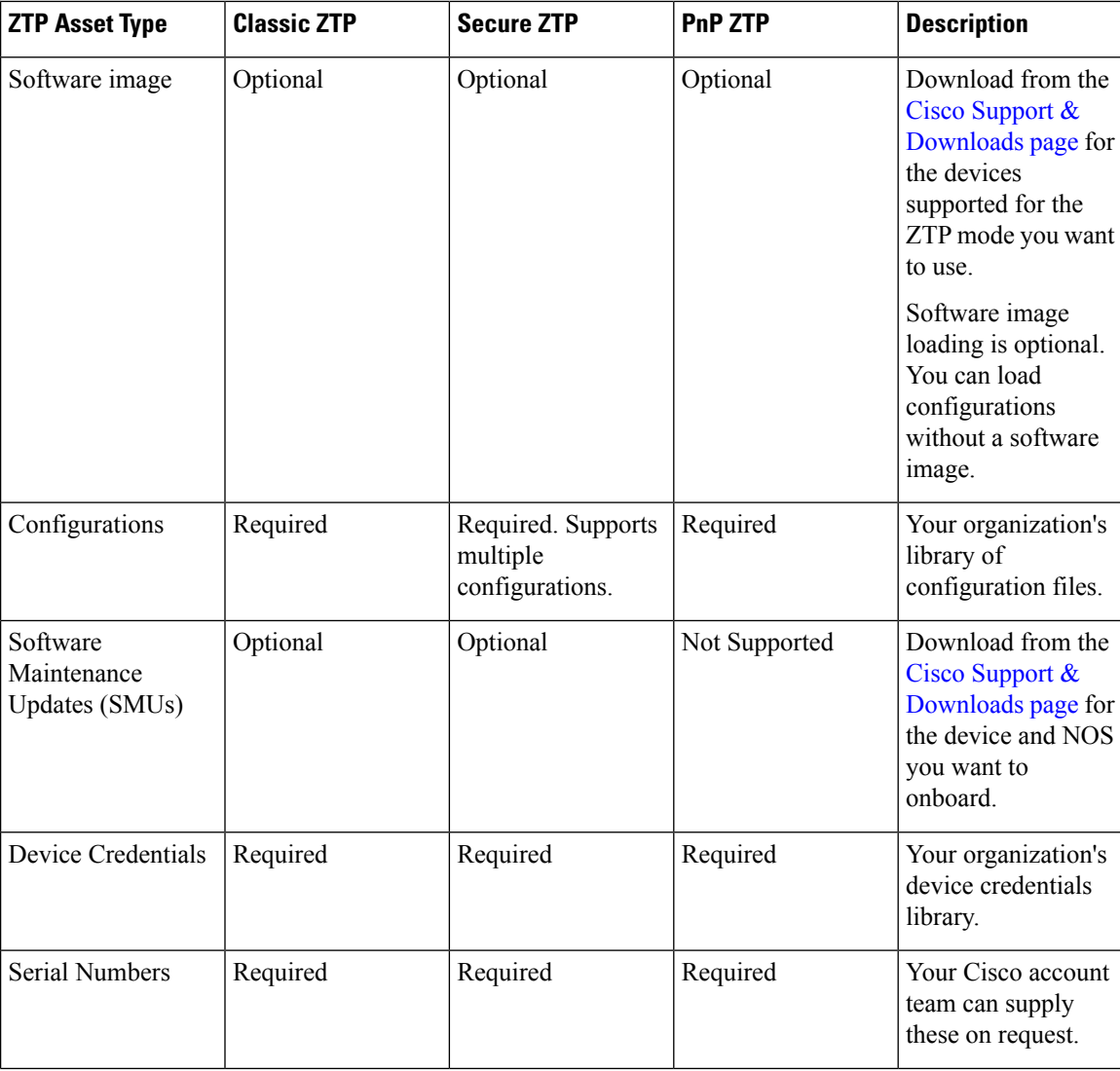

**Table 1: ZTP Asset Types**

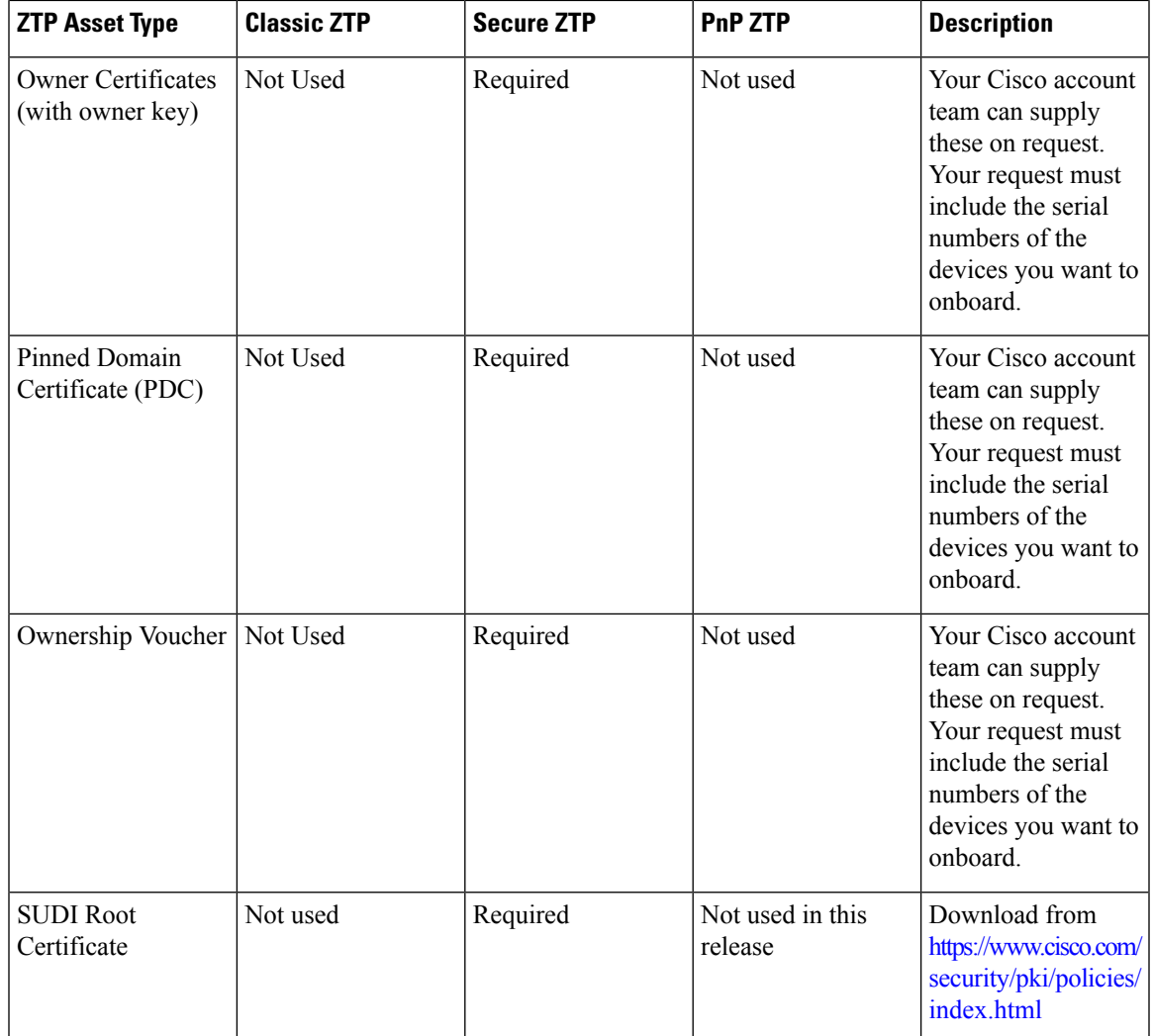

Cisco Crosswork ZTP uses the following ZTP assets:

- **Software images**: The installable network operating system software (such as Cisco IOS-XR or, for PnP ZTP, Cisco IOS-XE) that enables the network device to function. Software images are required only if the device is un-imaged, or you want to upgrade the network OS. Cisco distributes IOS-XR images as TAR, ISO, BIN, or RPM files. Cisco always distributes IOS-XE images as BIN files. Each image file represents a single release of the given network OS for a given device platform or family. Upload image files to Cisco Crosswork one at a time, and enter the MD5 checksum for each software image file when preparing the upload. Cisco Crosswork uses the MD5 checksum to validate the integrity of the file. Be sure to record the checksum when you download device images from Cisco or any third-party manufacturer. You can also generate your own MD5 checksum for an image you want to upload. Note that ZTP does not require you to apply a software image to a device that is already imaged.
- **Software Maintenance Updates (SMUs)**. SMUs are Cisco software packages that provide point fixes for one or more critical issues in a given software release. Cisco distributes SMUs in nonbootable format with a readme.txt file explaining the associated issues. Cisco rolls SMU contents into the next maintenance release of a software image. For Classic and Secure ZTP, be sure to apply SMUs using configuration files, not during software image download, and upload them to Cisco Crosswork one at a time. For PnP ZTP, SMU files are not supported for Cisco IOS-XE.
- **Configurations**: Classic and Secure ZTP use configuration files to configure the features of the installed software image on a given device, including upgrading the software using SMUs. Configuration files used with these two ZTP modes can be Linux shell scripts (SH), Python scripts (PY), or device operating system CLI commands stored in an ASCII text file (TXT). Cisco PnP ZTP supports only day-zero configuration TXT files on Cisco ASR 900 and Cisco NCS 520 devices. Your PnP ZTP configuration files must use IOS-XE CLI commands. PnP ZTP does not support Linux shell (SH) or Python (PY) script files. Your organization or consultants create these configurations. Upload configuration files to Cisco Crosswork one at a time.
- **Device credentials**: All Cisco Crosswork ZTP modes require user names and passwords to access devices and update or configure them. You load these as Cisco Crosswork credential profiles. Cisco Crosswork stores credentials in encrypted form. You can create credential profiles one at a time using the GUI, or load them in bulk by downloading and modifying a credential profile CSV file.
- **Serial numbers**: The serial numbers of the devices you plan to onboard using ZTP. Enter serial numbers for each device you're planning to onboard using any of the ZTP modes. Load serial numbers in bulk, by importing a CSV file, before creating device entries. If you're planning to use Secure ZTP, submit the serial numbers to Cisco when requesting ownership vouchers.
- **Owner certificates**: Load both the owner certificates and the owner key to Cisco Crosswork, so it can generate leaf certificates for each of your devices.
- **Pinned Domain Certificate (PDC)**: Load thePDC to Cisco Crosswork along with your owner certificates. You also submit the PDC to Cisco when requesting ownership vouchers.
- **Ownership vouchers (OVs)**: Load your OVs with the other certificates. Submit your PDC and device serial numbers when you request OVs from Cisco or third party manufacturers. Cisco returns the OVs to you when they are ready, as one or more VCJ files in a Tarball. This exchange takes place using a secure method agreed upon by you and your Cisco account team. If you're using vouchers for third-party devices, the VCJ files the manufacturer supplies must follow the naming convention *serial*.vcj, where *serial* is the serial number of the corresponding device. Cisco Crosswork requires this file naming convention in order to map the ownership voucher to the device.
- **SUDI Root CA certificates**. You load SUDI Root CA certificates at the same time as other certificates and (in the case of Secure ZTP) OVs. Cisco SUDI root certificates are available for customer download at the Cisco PKI: Policies, Certificates, and Documents page ([https://www.cisco.com/security/pki/policies/](https://www.cisco.com/security/pki/policies/index.html) [index.html](https://www.cisco.com/security/pki/policies/index.html)).

Some organizations maintain libraries of approved versions of many of these assets. If your organization has a library like this, ensure that these assets are easily accessible from your client desktop. Doing so makes it easier for you to complete ZTP setup.

# **Prepare Configuration Files**

The following sections provide guidelines for preparing custom configuration files for use in configuring your devices using any of the ZTP onboarding modes:

- Download the Sample [Configuration](#page-16-0) File, on page 17
- Preview [Configuration](#page-17-0) Files, on page 18
- Use Default Replaceable Parameters in [Configuration](#page-17-1) Files, on page 18
- Use Custom Replaceable Parameters in [Configuration](#page-18-0) Files, on page 19

## • Sample ZTP [Configuration](#page-19-0) Scripts, on page 20

Note that Secure ZTP allows you to apply up to three configuration files during onboarding: one for pre-configuration preparation, a second that isthe day-zero or main configuration, and a third post-configuration file to be applied after the day-zero configuration is complete. Only the day-zero configuration is required. The order of application is fixed.

## <span id="page-16-0"></span>**Download the Sample Configuration File**

The contents of your configuration code will vary greatly, depending on the devices you use and how your organization uses them. A complete description of all the options available to you is therefore beyond the scope of this document.

The main guidelines to remember are:

- **1.** Your custom configuration code can use both default and custom replaceable (or "placeholder") parameters. This allows you to insert values at runtime using the **Configuration Attributes** field when importing device entries in bulk or creating them one at a time.
- **2.** You can create new, custom replaceable parameters as needed. You can name them anything you like, as long asthey do not use the same names asthe default parameters and follow the variable naming convention. If you do use the default replaceable parameters, their runtime values will be inserted from the sources described in Use Default Replaceable Parameters in [Configuration](#page-17-1) Files, on page 18 instead of the values you set in the device entry's **Configuration Attributes** field.
- **3.** Replaceable parameter names are case-sensitive, and must include the braces and dollar sign. They must not include spaces (use underscores instead).
- **4.** Be sure all of your custom replaceable parameters have a runtime value specified in the **Configuration Attributes** field. If you fail to specify a runtime value for even one of your custom replaceable parameters, the device configuration process will fail.
- **5.** If you're using Secure ZTP, you can use custom replaceable parameters for the day-zero configuration only. Custom replaceable parameters are not supported for pre-configuration and post-configuration files.
- **6.** Your configurations must use Cisco Crosswork API calls to complete some tasks. In particular, the code must use API calls to notify the Cisco Crosswork server when the device transitions from one ZTP state to another.
- **7.** While any configuration file can call another configuration file and run it (if it can be successfully downloaded to the device), only Secure ZTP lets you specify separate pre-configuration, post-configuration, and day-zero configuration files as part of the initial, secure download.
- **8.** Configuration file names cannot contain more than one period, and must use underscores in place of spaces. Additional file restrictions are noted in the sample configuration file discussed below.

For examples of how to use the configuration parameters and API calls, see the sample ZTP configuration file for Cisco IOS-XR devices supplied with the Cisco Crosswork ZTP application. To download the sample ZTPconfiguration file from Cisco Crosswork,select **Device Management** > **ZTP Configuration Files**, then click **Download Sample Script (XR)**. The sample configuration script is commented and provides examples of the more commonly used APIs and parameters.

For more details on replaceable parameters, see the following sections, Use Default [Replaceable](#page-17-1) Parameters in [Configuration](#page-17-1) Files, on page 18 and Use Custom Replaceable Parameters in [Configuration](#page-18-0) Files, on page [19](#page-18-0).

For more details on the API calls, see the section on ZTP device and configuration APIs in the "Crosswork API References" menu, available on the Cisco Developer Network (DevNet) site for Cisco [Crosswork](https://developer.cisco.com/docs/crosswork/). The sample configuration scripts in this topic also display examples of how to use the relevant Crosswork APIs.

## <span id="page-17-0"></span>**Preview Configuration Files**

To preview the contents of any configuration file previously uploaded to Cisco Crosswork, select **Device Management** > **ZTP Configuration Files**, then click the configuration file name. The pop-up preview includes code syntax styling for important code features, as shown in the following table.

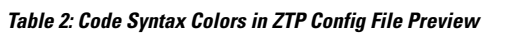

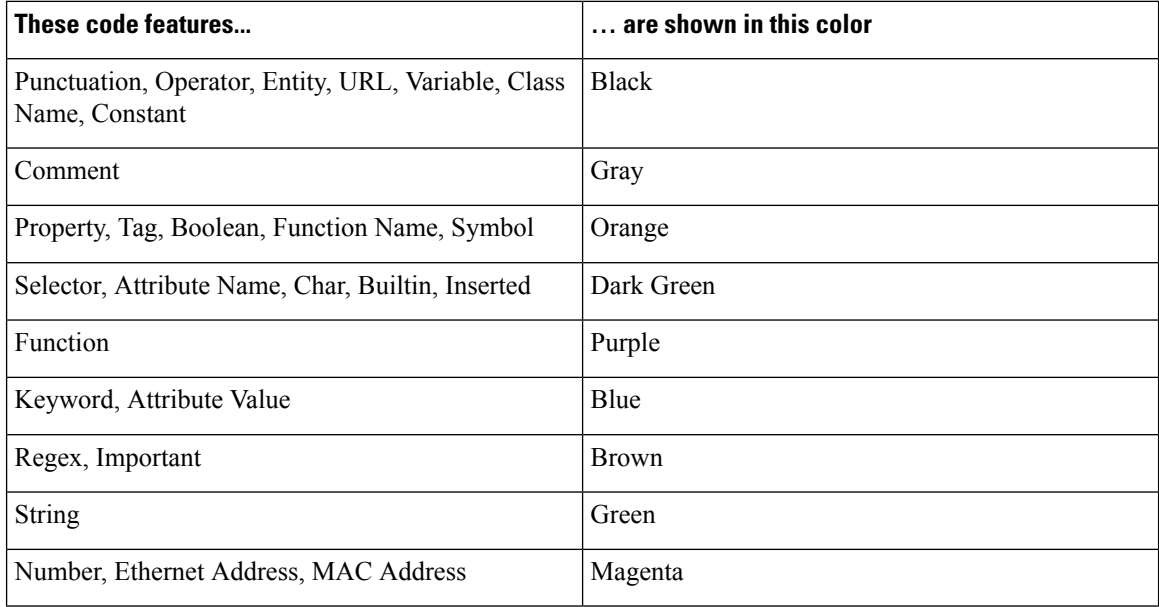

## <span id="page-17-1"></span>**Use Default Replaceable Parameters in Configuration Files**

The following table lists the default replaceable parameters you can use in your custom configuration files. At runtime, for each of these placeholders, Cisco Crosswork substitutes the appropriate values for each device. For an example of the use of these placeholders, download the sample configuration script from Cisco Crosswork: **Device Management** > **ZTP Configuration Files** > **Download Sample Script (XR)**. For examples showing how to use these default replaceable parameters, see Sample ZTP [Configuration](#page-19-0) Scripts, on [page](#page-19-0) 20

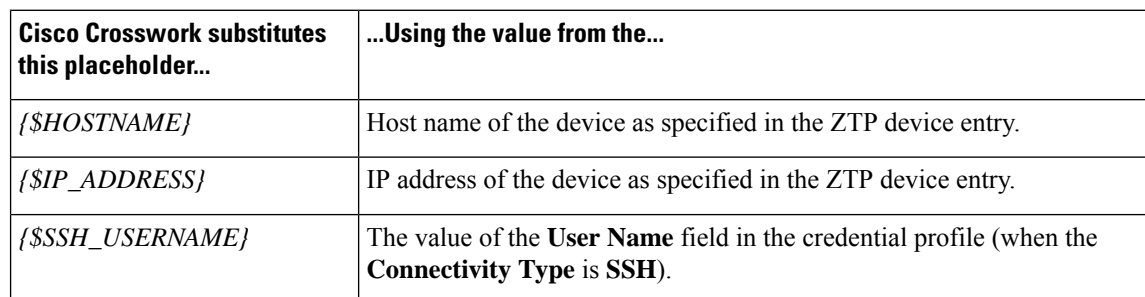

## **Table 3: Default Parameters in ZTP Configuration Files**

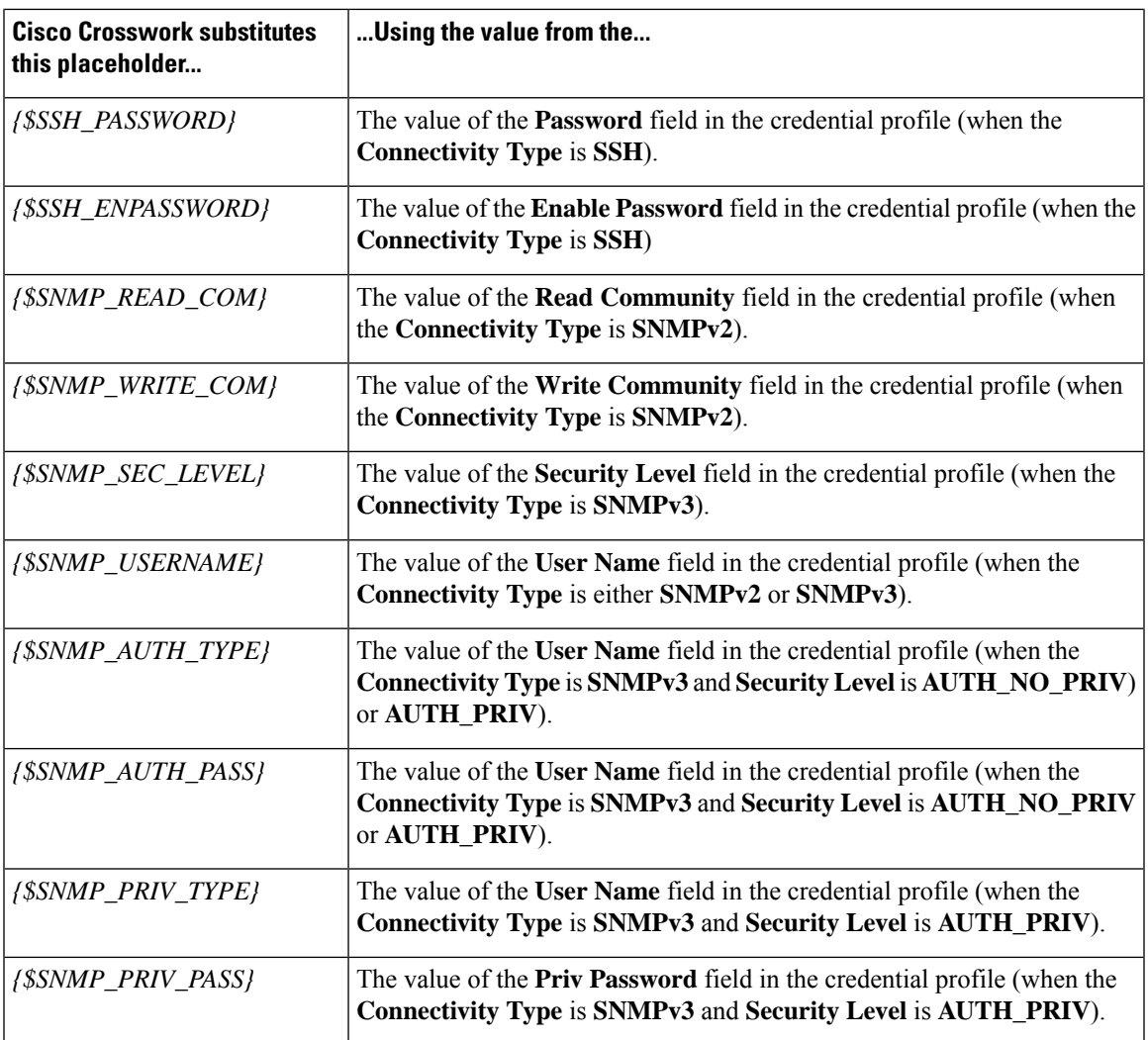

#### <span id="page-18-0"></span>**Use Custom Replaceable Parameters in Configuration Files**

You can create your own custom replaceable parameters in configuration files, as shown in the following sample. You can use custom and default replaceable parameters in the same configuration file, as shown in the sample.

You can assign any name you want to a custom replaceable parameter, so long as you:

- Follow the given variable definition format (for example, {\$MyParm})
- Substitute an underline character in place of spaces in the parameter name.
- Don't re-use the same names and capitalization as any of the default replaceable parameters.
- Supply values for each of your custom parameters in the **Configuration Attributes** field in the device entry file. To use the following sample CLI configuration file and its custom parameters with a ZTP device entry file, you would need to specify a value for the *{\$LOOPBACK0\_IP}* custom parameter in each device's Configuration Attributes field in the ZTP device entry file. If you forget to specify values for any custom parameter, the configuration will fail.

If you're using Secure ZTP, custom replaceable parameters are supported for the day-zero configuration file only.

The first line in this sample script is required in CLI scripts for IOS-XR devices. It allows ZTP to verify whether the file is a CLI script or bash/Python script. Be sure to update the version number as appropriate. No such line is required for IOS-XE devices.

**Figure 7: Sample IOS-XR CLI Configuration Script With Mixed Replaceable Parameters**

```
!! IOS XR Configuration 7.3.1
!
hostname {$HOSTNAME}
username {$SSH_USERNAME}
group root-lr
group cisco-support
password 0 {$SSH_PASSWORD}
!
cdp
!
line console
exec-timeout 0 0
!
line default
exec-timeout 0 0
session-timeout 120
!
call-home
service active
contact smart-licensing
profile CiscoTAC-1
 active
 destination transport-method http
 !
!
interface Loopback0
ipv4 address {$LOOPBACK0_IP} 255.255.255.255
!
interface MgmtEth0/RP0/CPU0/0
description OOB Management ZTP
ipv4 address {$IP_ADDRESS}
!
end
```
## <span id="page-19-0"></span>**Sample ZTP Configuration Scripts**

The following samples contain examples of tested, commented configuration files.

**Figure 8: Classic ZTP Day-Zero Configuration Script for IOS XR Devices**

```
#!/bin/bash
```

```
#################################################################################
#
# ztpSampleScriptFile.sh
#
# Purpose: This sample script is required to notify Crosswork of the status of
# ZTP processing on an IOS XR device, and to update the device's IP address and
# hostname in Crosswork. It is also used to download a day0 config file from
# Crosswork config repository and apply this initial configuration to the device.
#
# To use: Modify the sample script as needed, following the comment guidance.
# Then upload the modified script to the Crosswork config repository.
```

```
# Next, copy the URL of this file from the repository and set that
# value in the DHCP server boot filename for ZTP config download. When ZTP is
# triggered on the device, it will download and run the script, then notify
# Crosswork.
#
# Replace the following variables with valid values & upload to Crosswork config
# repository. Sample values are provided for reference.
# - XRZTP INTERFACE NAME: e.g., MgmtEth0/RP0/CPU0/0 interface where ZTP triggered
# - CW HOST IP: Crosswork VM management or data network IP address,
# - CW_PORT: 30604 for HTTP & 30603 only for HTTPS download of config file
# - CW CONFIG UUID: Replace with UUID of day0 config file from Crosswork repo,
   assuming user has already uploaded device day-0 config file.
#
# This script has been tested and is known to work on Cisco NCS5501, NCS540l,
# ASR9901, and 8800 routers.
#
#################################################################################
export LOGFILE=/disk0:/ztp/customer/user-script.log
XRZTP_INTERFACE_NAME="MgmtEth0/RP0/CPU0/0"
# ZTP helper library is assumed to be installed in IOS-XR linux shell
source /pkg/bin/ztp helper.sh
interfacedata=$(xrcmd "show interface ${XRZTP_INTERFACE_NAME}")
CW_HOST_IP="192.168.100.248"
CW_PORT="30604"
CW_CONFIG_UUID="e04661f8-0169-4ad3-82b8-a7c26c4f2565"
# Send logging information to log file on device disk0:/ztp/user-script.log
function ztp_log() {
    echo "$(date +"%b %d %H:%M:%S") "$1 >> $LOGFILE
}
#
# Get chassis serial number of the device, required by ZTP process.
# This works on Cisco NCS5501, NCS540l, 8800 series routers.
#
function get_serialkey(){
    local sn=$(dmidecode | grep -m 1 "Serial Number:" | awk '{print $NF}');
    if [ "$sn" != "Not found" ]; then
           ztp log "Serial $sn found.";
           # The value of $sn from dmidecode should be same as serial number
           # of XR device chassis.
           DEVNAME=$sn;
           return 0
    else
        ztp log "Serial $sn not found.";
        return 1
    fi
}
#
# Get chassis serial number of the device, required by ZTP process.
# This is tested and works on Cisco ASR 9901, but not other devices.
#
function get_serialkey_asr9901(){
     udi=$(xrcmd "show license udi")
     sn="$(cut -d':' -f4 <<<"$udi")"
     pid="$(cut -d':' -f3 <<<"$udi")"
```

```
pid="$(cut -d',' -f1 <<<"$pid")"
     echo "Serial Number $sn"
    echo "product id $pid"
}
#
# Get IP address and subnet mask from device. IP address is assigned from DHCP
# server on interface where ZTP was triggered.
#
function get_ipaddress(){
    local ipvar=($(echo $interfacedata | awk -F "Internet address is " '{sub(/
.*/, "", $2); print $2}'));
   local ipv4addr=$(xrcmd "sh run interface ${XRZTP_INTERFACE_NAME} | i ipv4 address" |
awk '{print $3}')
   local ipv6addr=$(xrcmd "sh run interface ${XRZTP_INTERFACE_NAME} | i ipv6 address" |
awk '{print $3}')
    local ipaddress=($(echo $ipvar | awk -F "/" '{sub(/ .*/,"",$1);print $1}'));
    local mask=($(echo $ipvar | awk -F "/" '{sub(/ .*/,"",$2);print $2}'));
    local maskv6=($(echo $ipv6addr | awk -F "/" '{sub(/ .*/,"",$2);print $2}'));
    ztp log "### Value of interfacedata => $interfacedata ###"
    ztp_log "### Value of ipvar => $ipvar ###"
    ztp log "#####IPv4 address $ipaddress and mask $mask found. #####";
    IPADDR=$ipaddress
    MASK=$mask
    MASKV6=$maskv6
   return 0
}
#
# Fetch hostname from device configuration.
#
function get hostname() {
    hostnamedata=$(xrcmd "show running-config hostname")
    local hostname=($(echo $hostnamedata | awk -F "hostname " '{sub(/ .*/,"",$2);print
$2}'));
    ztp log "#####hostname $hostname found.";
    HOSTNAME=$hostname;
    return 0;
}
#
# Download day-0 config file from Crosswork config repository using values
# set for CW HOST IP, CW PORT and CW CONFIG UUID.
# The MESSAGE variable is optional, can be used to display a suitable message
# based on the ZTP success/failure log.
#
function download_config(){
    ztp_log "### Downloading system configuration ::: ${DEVNAME} ###";
    ztp log "### ip address passed value ::: ${IPADDR} ###";
    ip netns exec global-vrf /usr/bin/curl -k --connect-timeout 60 -L -v --max-filesize
104857600
http://${CW_HOST_IP}:${CW_PORT}/crosswork/configsvc/v1/configs/device/files/${CW_CONFIG_UUID}
-H X-cisco-serial*:${DEVNAME} -H X-cisco-arch*:x86 64 -H X-cisco-uuid*: -H
X-cisco-oper*:exr-config -o /disk0:/ztp/customer/downloaded-config 2>&1
    if [ \mid "$?" \mid = 0 \mid 1; then
        STATUS="ProvisioningError"
```

```
ztp log "### status::: ${STATUS} ###"
        ztp_log "### Error downloading system configuration, please review the log ###"
        MESSAGE="Error downloading system configuration"
    else
        STATUS="Provisioned"
        ztp log "### status::: ${STATUS} ###"
        ztp_log "### Downloading system configuration complete ###"
        MESSAGE="Downloading system configuration complete"
    f_i}
#
# Apply downloaded configuration to the device and derive ZTP status based on
# success/failure of ZTP process. The MESSAGE variable is optional, can be used
# to display a suitable message based on the ZTP success/failure log.
#
function apply config(){
    ztp log "### Applying initial system configuration ###";
   xrapply_with_reason "Initial ZTP configuration" /disk0:/ztp/customer/downloaded-config
 2>81 >> $LOGFILE;
    ztp_log "### Checking for errors ###";
    local config status=$(xrcmd "show configuration failed");
    if [[ $config status ]]; then
        echo $config_status >> $LOGFILE
        STATUS="ProvisioningError"
        ztp log "### status::: ${STATUS} ###"
        ztp log "!!! Error encountered applying configuration file, please review the log
!!!!";
        MESSAGE="Error encountered applying configuration file, ZTP process failed"
    else
       STATUS="Provisioned"
       ztp log "### status::: ${STATUS} ###"
       ztp log "### Applying system configuration complete ###";
       MESSAGE="Applying system configuration complete, ZTP process completed"
  fi
}
#
# Call Crosswork ZTP API to update device ZTP status, IP address, hostname.
# Without this function, device status will remain in "In Progress" and not
# be updated in Crosswork.
#
# Using this API, device SSH/SNMP connectivity details can also be updated.
# Values for connectivity details values can be added as part of
# "connectivityDetails" array in below curl command. Sample snippet provided:
#
# "connectivityDetails": [{
      "protocol": "SSH",
# "inetAddr": [{
# "inetAddressFamily": "IPV4/IPV6",
# "ipaddrs": "<ssh/snmp ipaddress>",
# "mask": <ipaddress mask(Integer).>,
       "type": "CONNECTIVITYINFO"
# } ],
      "port": <ssh/snmp port(Integer)>,
# "timeout": <ssh/snmp timeout(Integer). default to 60sec>
# } ]
#
function update device status() {
     echo "'"$IPADDR"'"
     echo "'"$MASK"'"
     echo "'"$DEVNAME"'"
     echo "'"$STATUS"'"
```

```
echo "'"$HOSTNAME"'"
     echo "'"$MESSAGE"'"
    curl -d '{
       "ipAddress":{
            "inetAddressFamily": "IPV4",
            "ipaddrs": "'"$IPADDR"'",
            "mask": '$MASK'
       },
       "serialNumber":"'"$DEVNAME"'",
       "status":"'"$STATUS"'",
       "hostName":"'"$HOSTNAME"'",
       "message":"'"$MESSAGE"'"
   }' -H "Content-Type: application/json" -X PATCH
http://${CW_HOST_IP}:${CW_PORT}/crosswork/ztp/v1/deviceinfo/status
}
```

```
# ==== Script entry point ====
STATUS="InProgress"
get serialkey;
#get serialkey asr9901; // For Cisco ASR9901, replace get serialkey with
get serialkey asr9901.
ztp_log "Hello from ${DEVNAME} !!!";
get_ipaddress;
ztp log "Starting autoprovision process...";
download_config;
apply config;
get hostname;
update device status;
```
ztp log "Autoprovision complete..."; exit 0

#### **Figure 9: Sample Secure ZTP Post-Configuration Script**

#!/bin/bash

```
#################################################################################
#
# Secure ZTP post-configuration script. It updates the hostname and
# ipaddress for the device input, serial key and Crosswork host and port
#
#################################################################################
```
export LOGFILE=/disk0:/ztp/customer/user-script.log

```
XRZTP_INTERFACE_NAME="MgmtEth0/RP0/CPU0/0"
# ZTP helper library is assumed to be installed in IOS-XR linux shell
source /pkg/bin/ztp_helper.sh
interfacedata=$(xrcmd "show interface ${XRZTP_INTERFACE_NAME}")
```

```
CW HOST IP="192.168.100.248" #update from the post script prepare code
CW PORT="30603" #update from the post script prepare code
```

```
# Send logging information to log file on device disk0:/ztp/user-script.log
function ztp_log() {
```

```
echo "$(date +"%b %d %H:%M:%S") "$1 >> $LOGFILE
```
}

```
#
# Get IP address and subnet mask from device. IP address is assigned from DHCP
# server on interface where ZTP was triggered.
#
function get_ipaddress(){
    local ipvar=($(echo $interfacedata | awk -F "Internet address is " '{sub(/
.*/,"",$2);print $2}'));
    local ipv4addr=$(xrcmd "sh run interface ${XRZTP_INTERFACE_NAME} | i ipv4 address" |
awk '{print $3}')
    local ipv6addr=$(xrcmd "sh run interface ${XRZTP_INTERFACE_NAME} | i ipv6 address" |
awk '{print $3}')
    local ipaddress=($(echo $ipvar | awk -F "/" '{sub(/ .*/,"",$1);print $1}'));
    local mask = (\frac{\xi}{\text{echo}} \frac{\xi}{\text{ipvar}} \mid \text{awk} - F \mid ' \mid ' \text{sub}( / \cdot \cdot / \cdot / \cdot \mid ' \text{sprint} \frac{\xi}{\xi}) '));local maskv6=($(echo $ipv6addr | awk -F "/" '{sub(/ .*/,"",$2);print $2}'));
    ztp log "### Value of interfacedata => $interfacedata ###"
    ztp_log "### Value of ipvar => $ipvar ###"
    ztp_log "#####IPv4 address $ipaddress and mask $mask found. #####";
    IPADDR=$ipaddress
    MASK=$mask
    MASKV6=$maskv6
    return 0
}
#
# Fetch hostname from device configuration.
#
function get hostname() {
    hostnamedata=$(xrcmd "show running-config hostname")
    local hostname=($(echo $hostnamedata | awk -F "hostname " '{sub(/ .*/,"",$2);print
$2}'));
    ztp log "#####hostname $hostname found.";
    HOSTNAME=$hostname;
    return 0;
}
#
# Call Crosswork ZTP API to update device ZTP status, IP address, hostname.
# Without this function, device status will remain in "In Progress" and not
# be updated in Crosswork.
#
# Using this API, device SSH/SNMP connectivity details can also be updated.
# Values for connectivity details values can be added as part of
# "connectivityDetails" array in below curl command. Sample snippet provided:
#
    " connectivity Details": [{
# "protocol": "SSH",
      "inetAddr": [{
        "inetAddressFamily": "IPV4/IPV6",
        "ipaddrs": "<ssh/snmp ipaddress>",
        "mask": <ipaddress mask(Integer).>,
        "type": "CONNECTIVITYINFO"
# } ],
# "port": <ssh/snmp port(Integer)>,
# "timeout": <ssh/snmp timeout(Integer). default to 60sec>
# } ]
#
```

```
function update device status() {
    echo "'"$IPADDR"'"
    echo "'"$MASK"'"
    echo "'"$SERIAL_KEY"'"
     echo "'"$HOSTNAME"'"
    curl -d '{
       "ipAddress":{
            "inetAddressFamily": "IPV4",
            "ipaddrs": "'"$IPADDR"'",
            "mask": '$MASK'
        },
       "serialNumber":"'"$SERIAL_KEY"'",
       "hostName":"'"$HOSTNAME"'",
       "message":"Post config script updated succssfully"
   }' -H "Content-Type: application/json" -X PATCH
http://${CW_HOST_IP}:${CW_PORT}/crosswork/ztp/v1/deviceinfo/status
}
function get sudi serial() {
  local rp card num=`ip netns exec xrnns /pkg/bin/show platform sysdb | grep Active | cut
 -d ' ' -f 1<sup>'</sup>
  echo $rp_card_num
   xrcmd "show platform security tam all location $rp_card_num" > tamfile.txt
   local sudi serial=$(sed -n -e '/Device Serial Number/ s/.*\- *//p' tamfile.txt)
   echo $sudi_serial
   SERIAL KEY=$sudi serial
   return 0
}
function ztp_disable()
{
xrcmd "ztp disable noprompt"
}
function ztp_enable()
{
xrcmd "ztp enable noprompt"
}
# ==== Script entry point ====
get sudi serial;
ztp_log "Hello from ${SERIAL_KEY} !!!";
get ipaddress;
get hostname;
update device status;
ztp log "Autoprovision complete...";
ztp_log "Disabling secure mod"
ztp_disable;
exit 0
```
# **Load ZTP Assets**

Upload the ZTP assets you assembled, per the requirements of the ZTP mode you want to use.

Classic ZTP requires you to load:

- Configuration files (TXT, SH, or PY files)
- Device serial numbers

Secure ZTP requires you to load:

- Configuration files (TXT, SH, or PY)
- Device serial numbers
- Pinned domain certificate
- Ownership certificates
- Ownership Vouchers
- SUDI Root Certificates

PnP ZTP requires you to load:

- Configuration files (TXT only)
- Device serial numbers

If you plan to image, re-image, or update the device operating system software as part of ZTP onboarding, you must also load software images and SMUs, as follows:

- Classic ZTP: TAR, ISO, BIN, or RPM image files, and SMUs
- Secure ZTP: TAR, ISO, BIN, or RPM image files, and SMUs
- PnP ZTP: BIN only. SMUs are not supported.

You may use a mapped network drive to upload software images, SMUs, and configuration files.

Cisco Crosswork checks uploaded serial numbers for duplicates and merges them into single entries automatically. Cisco Crosswork also associates all uploaded ownership vouchers with existing serial numbers automatically.

You can upload images, SMUs, configuration files, and serial numbers in any order. Load certificates and ownership vouchers only after loading serial numbers.

- **Step 1** (Optional) Upload software images and SMUs:
	- a) From the main menu, select **Device Management** > **Software Images** and then click the  $\pm$ .
	- b) Enter the required image or SMU file information and then click **Add**.

You must enter the MD5 checksum for the file.

You can also click **Browse** to select the software image file.

- c) Click  $\pm$  and repeat step 1b until you have loaded all the image and SMU files.
- **Step 2** Upload configuration files:
	- a) From the main menu, select **Device Management** > **ZTP** Configuration Files and then click the  $\pm$ .
	- b) Enter the required configuration information and then click **Add**.

Click **Browse** to select a configuration file.

If you're implementing Secure ZTP, use the **Type** dropdown to specify whether the configuration file you are adding is a **Pre-config**, **Day0-config**, or **Post-config**. For Classic and PnP ZTP, always select **Day0-config**.

- c) Click  $\pm$  and repeat step 2b until you have loaded all the configuration files.
- **Step 3** Upload device serial numbers:
	- a) From the main menu, select **Device Management** > **Serial Number and Voucher**, then click **Add Serial Number**.
	- b) Click **Upload CSV**, then click the **serialnumber.csv** link to download the sampleSerialnumber.csv template file.
	- c) Using your choice of CSV file editor, enter into the template the serial numbersfor all the devices you plan to onboard using ZTP. Save the updated CSV file template under a new name.
	- d) Select **Add Serial Number** again. Click **Browse** to select the updated CSV file, then click **Add Serial Number** to import the serial numbers.
- **Step 4** Continue with the following steps only if you plan to implement Secure ZTP.
- **Step 5** Update the default ownership certificate, Pinned Domain Certificate, Owner Key, Owner Certificate, and Owner Passphrase:
	- a) From the main menu, select **Administration** > **Certificate Management**.
	- b) Under **Certificates**, click the next to **Crosswork-ZTP-Owner**, then click **Update Certificate**.
	- c) Click **Browse** to select the Pinned Domain Certificate (PEM or CRT file). With the file selected, click **Save**.
	- d) Click **Browse** to select the Owner Key (PEM, KEY, CRT file). With the file selected, click **Save**.
	- e) Click **Browse** to select the Owner Certificate (PEM or CRT file). With the file selected, click **Save**.
	- f) In **Owner Passphrase** enter the owner passphrase.
	- g) Click **Save**.
- **Step 6** Update the default ownership voucher certificate:
	- a) From the main menu, select **Administration** > **Certificate Management**
	- b) Under **Certificates**, click the next to **Crosswork-ZTP-Owner**.
	- c) Click **Update Certificate**.
	- d) Click **Browse** to select the TAR or VCJ file you want to use to update the default ownership voucher.
	- e) Click **Save**.
- **Step 7** Update the default SUDI device certificate:
	- a) From the main menu, select **Administration** > **Certificate Management**.
	- b) Under **Certificates**, click the  $\cdots$  next to **Crosswork-ZTP-Device-SUDI**.
	- c) Click **Update Certificate**.
	- d) Click **Browse** to select the SUDI device certificate file you want to use to update the default SUDI certificate.
	- e) Click **Save**.
- **Step 8** Upload additional ownership vouchers, as needed:
	- a) From the main menu, select **Device Management** > **Serial Number & Voucher**.
	- b) Click **Add Voucher**.
	- c) Click **Browse** to select the TAR or VCJ voucher file you want to upload.

If you are uploading vouchers for third party devices, ensure that the uploaded VCJ file or files in the Tarball follow the name convention *serial*.vcj, where *serial* is the serial number of the corresponding device. Cisco Crosswork requires this type of naming in order to map the ownership voucher to the device.

d) Click **Upload**.

# **Create Credential Profiles for ZTP**

Cisco Crosswork ZTP requires credential profiles in order to access and configure your devices. The following steps show how to add them in bulk using a CSV file.

You can also add credential profiles one at a time. To do so, select **Device Management** > **Credential Profiles**, then click the  $\pm$ .

Credential profiles allow you to specify different credentials for each protocol the device supports. When creating device credential profiles that contain SNMP credentials, we recommend that the profile contain credentials for the version of SNMP actually enabled on the device, and that version only. For example: If SNMPv3 is not enabled in the device configuration, do not include SNMPv3 credentials in the device credential profile.

- **Step 1** From the main menu, choose **Device Management** > **Credential Profiles**.
- **Step 2** Click the  $\boxed{\mathbb{E}}$
- **Step 3** Click the **Download sample 'Credential template (\*.csv)' file** link and save the CSV file template locally.
- **Step 4** Open the CSV template using your preferred editor. Begin adding rows to the file, one row for each credential profile you want to create.

As you do, observe these guidelines:

- If the **Password** column for any credential profile is blank, you can't import the CSV file. If you wish, you can enter the actual passwords in these fields. Cisco Crosswork stores them in encrypted form. If you choose this method, be sure to destroy the CSV file immediately after upload. We recommend using asterisks to fill the **Password** column in the CSV file and then importing it. After successful import, you can use the Cisco Crosswork GUI to edit each profile and enter the actual passwords, as explained in the following steps.
- Use a semicolon to separate multiple entries in the same field.
- When you separate multiple entries with semicolons, remember that the order in which you enter values in each field is important. The first entry in one column will map to the first entry in the next column, and so on. For example: Suppose you enter in **Password Type** this list of password types:

ROBOT USERPASS SSH; ROBOT USERPASS TELNET; ROBOT USERPASS NETCONF. You then enter in the **User Name** column **Tom;Dick;Harry;** and in the **Password** column **root;MyPass;Turtledove;**. The order of entry in these columns sets the following mapping between the three password types and the three user names and three passwords you entered:

- ROBOT\_USERPASS\_SSH; Tom ; root
- ROBOT\_USERPASS\_NETCONF; Dick ; MyPass
- ROBOT\_USERPASS\_TELNET; Harry; Turtledove
- Be sure to delete sample data rows before saving the file. You can ignore the column header row.
- **Step 5** When you're finished, save the CSV file to a new name.
- **Step 6** If necessary, choose **Device Management** > **Credential Profiles** again, then click the  $\boxed{\mathbb{E}}$ .
- **Step 7** Click **Browse** to navigate to the CSV file and select it.
- **Step 8** With the CSV file selected, click **Import**.
- **Step 9** When the import is complete:
- a) From the left-hand side of the **Credential Profiles** window, select the profile you want to update, then click the  $\angle$ .
- b) Enter the passwords and community strings for the credential profile and then click **Save**.
- c) Repeat these steps as needed until you have entered all passwords and community strings.

## **Create ZTP Profiles**

Cisco Crosswork uses ZTP profiles to automate imaging and configuration processes. While ZTP profiles are optional, we strongly recommend creating them, as they can help simplify the ZTP imaging and configuration process. Use ZTP profiles to help organize defined sets of image and configuration files you can apply to devices in a particular class or device family.

If you're implementing Classic ZTP, each ZTP profile can have only one image file and one configuration file associated with it. Secure ZTP allows you to specify pre-configuration, post-configuration, and day-zero configuration files.

ZTP profiles don't require that you specify an image file.

You can create as many ZTP profiles as you like. We recommend that you create only one ZTP profile for each device family, use case, or network role.

- **Step 1** From the main menu, choose **Device Management** > **Zero Touch Profiles**.
- **Step 2** Click **+ New Profile**.
- **Step 3** Enter the required values for the new ZTP profile. You don't need to specify a software image for the profile.
- **Step 4** If you're implementing Secure ZTP: Move the **Secure ZTP** slider to **Enabled**. Then enter the names of the pre- and post-configuration files.

Secure ZTP is not available if you select IOS-XE as the OS Version.

<span id="page-29-0"></span>**Step 5** Click **Save** to create the new ZTP profile.

# **Prepare ZTP Device Entry Files**

Cisco Crosswork uses ZTP device entries to let you specify in advance the IP addresses, protocols, and other information for the devices you want to provision. Cisco Crosswork populates these imported entries with more information once ZTP processing completes successfully.

You can create ZTP device entries in bulk by importing a device-entry CSV file.

The following topics explain how to download a template for a device entry CSV file and create properly formatted ZTP device entries.

We recommend that you experiment with the device entry CSV file format until you get used to it. Add only one or two device entries in a copy of the template, then import it. You can then see how to get the results you want.

You can also create ZTP device entries one by one, using the Cisco Crosswork UI, as explained in [Prepare](#page-35-1) Single ZTP Device [Entries,](#page-35-1) on page 36.

## **Download and Edit the ZTP Device Entry Template**

- **1.** From the main menu, choose **Device Management** > **Devices**.
- **2.** Click the **Zero Touch Devices** tab.
- **3.** Click the  $\boxed{\mathbb{E}}$
- **4.** Click the **Download 'devices import' template (.csv)** link and then **Save** it to a local storage resource. Click **Cancel** to clear the dialog box.
- **5.** Open the CSV template with the application of your choice and save it to a new name. In each row, create an entry for each of the devices you plan to onboard using ZTP. Refer to the next topic section for help on the values to enter in each column.

### **ZTP Device Entry CSV Template Reference**

The following table explains how to use the columns in the template. We mark columns that require entries with an asterisk  $(*)$  next to the column name.

The four "Connectivity" columns allow multiple entries, so you can specify multiple connectivity protocols for a single device. If you use this option, use semicolons between entries, and enter the values in the next three columns in the same order. For example: Suppose you enter **SSH;NETCONF;** in the **Connectivity Protocol** column. If you enter **23;830;** in the **Connectivity Port** column, the entries in the two columns map like this:

- SSH: 22
- NETCONF: 830

#### **Table 4: ZTP Device Entry Template Column Reference**

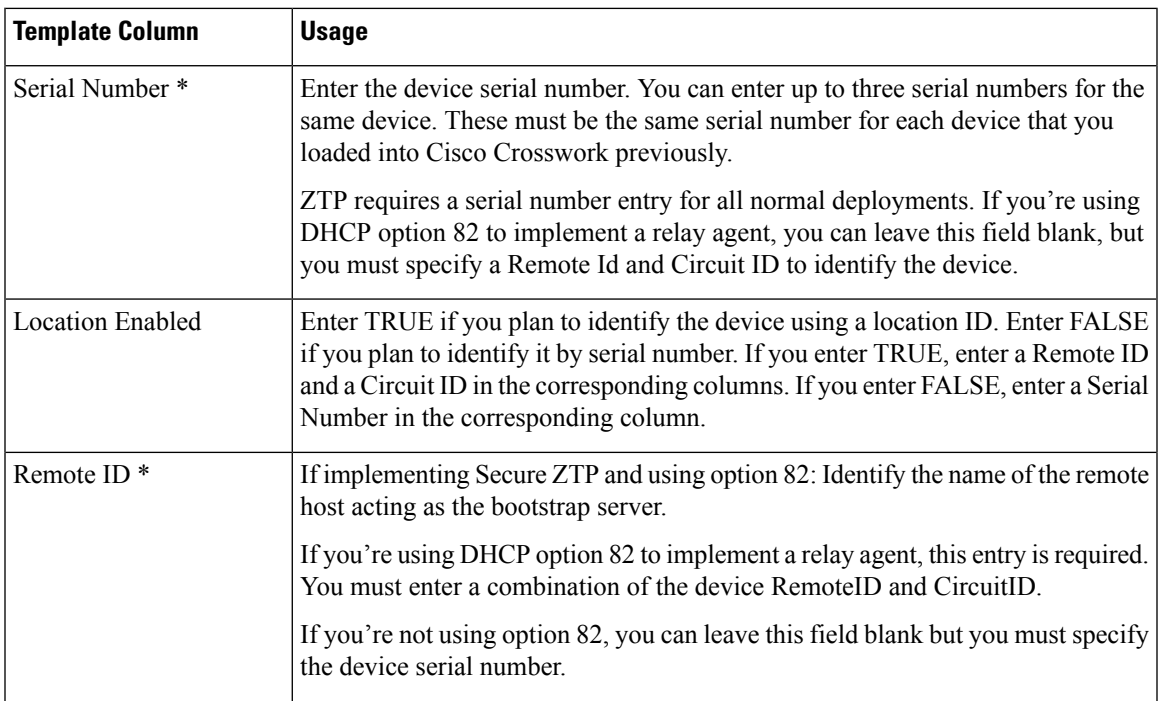

I

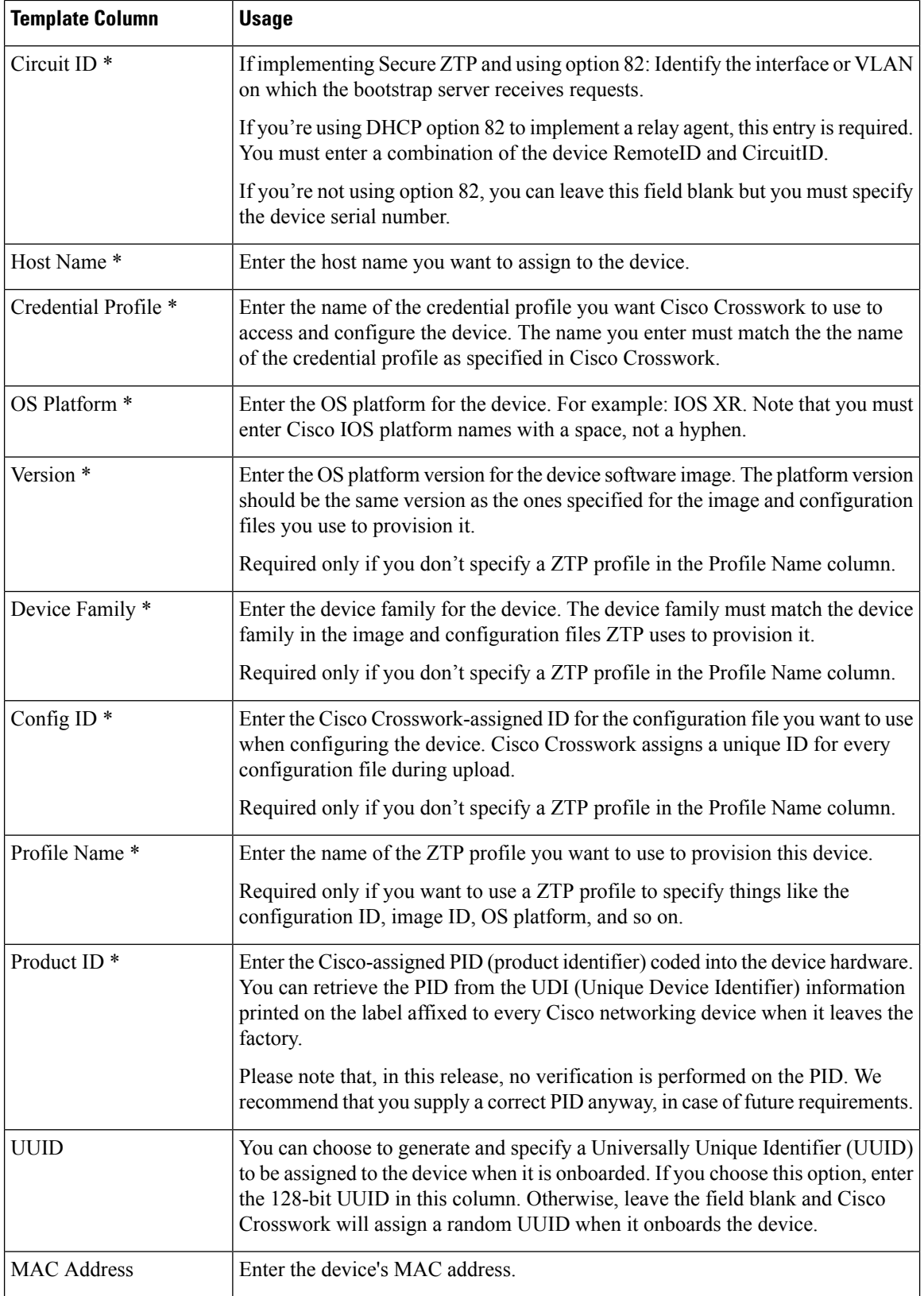

 $\mathbf l$ 

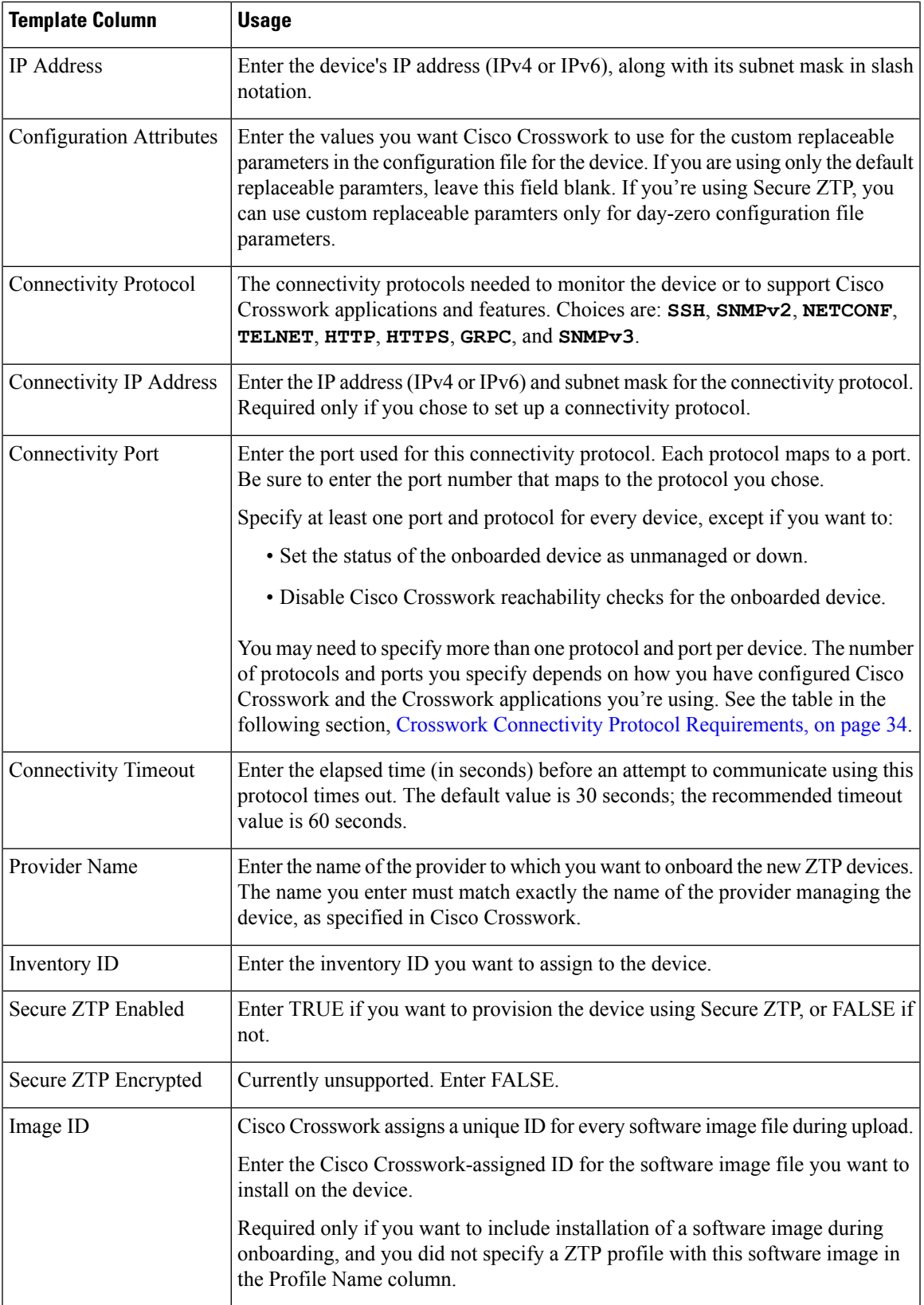

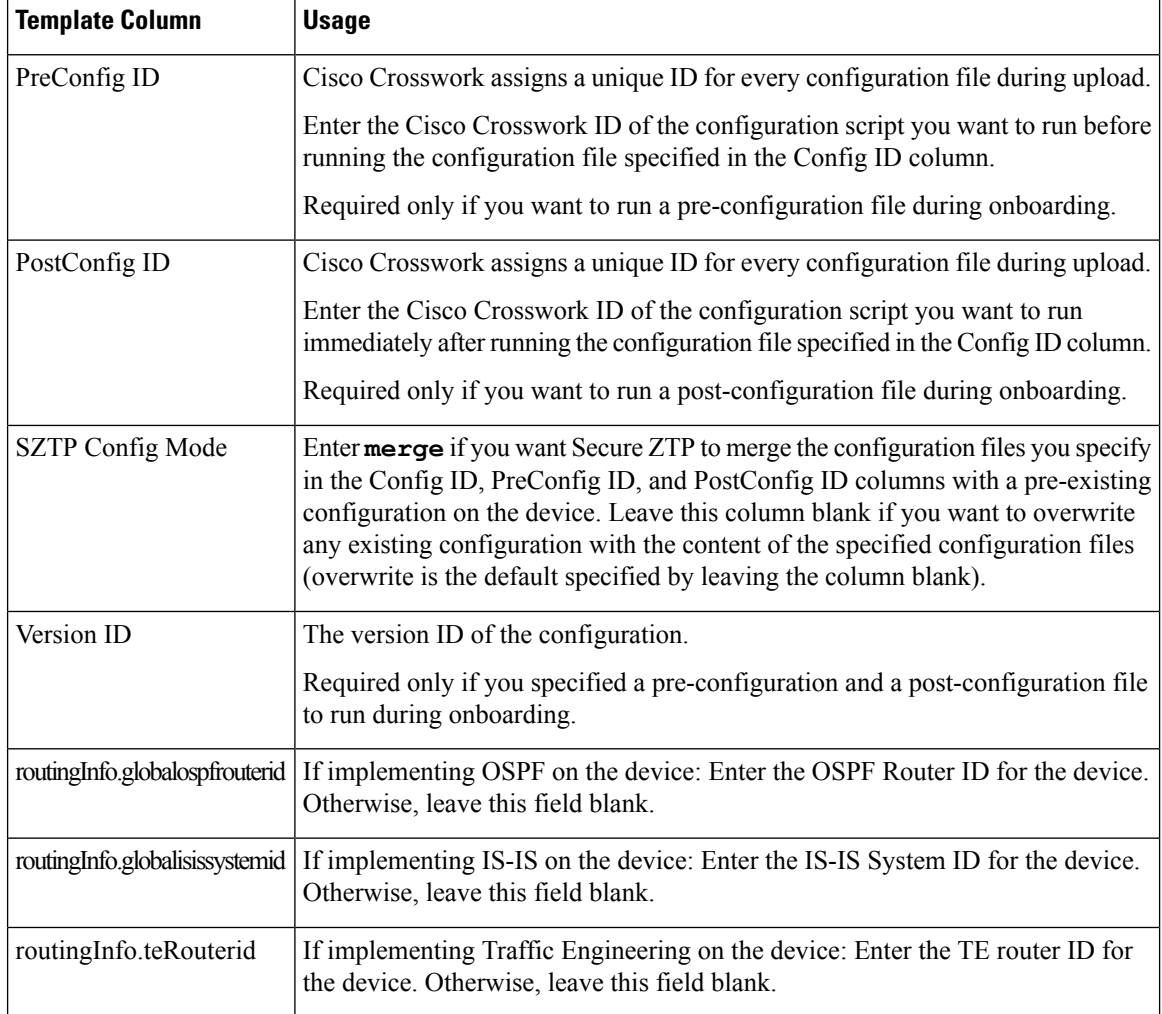

## <span id="page-33-0"></span>**Crosswork Connectivity Protocol Requirements**

Cisco Crosswork applications require you to enable a range of connectivity protocols for each device. The following table identifies these requirements for each supported connectivity protocol. If you use the applications listed in this table, be sure to enable these protocols on your devices. You must enable at least one of these protocols on each device in order to onboard it; you cannot onboard a device without at least one of these protocols.

 $\overline{\phantom{a}}$ 

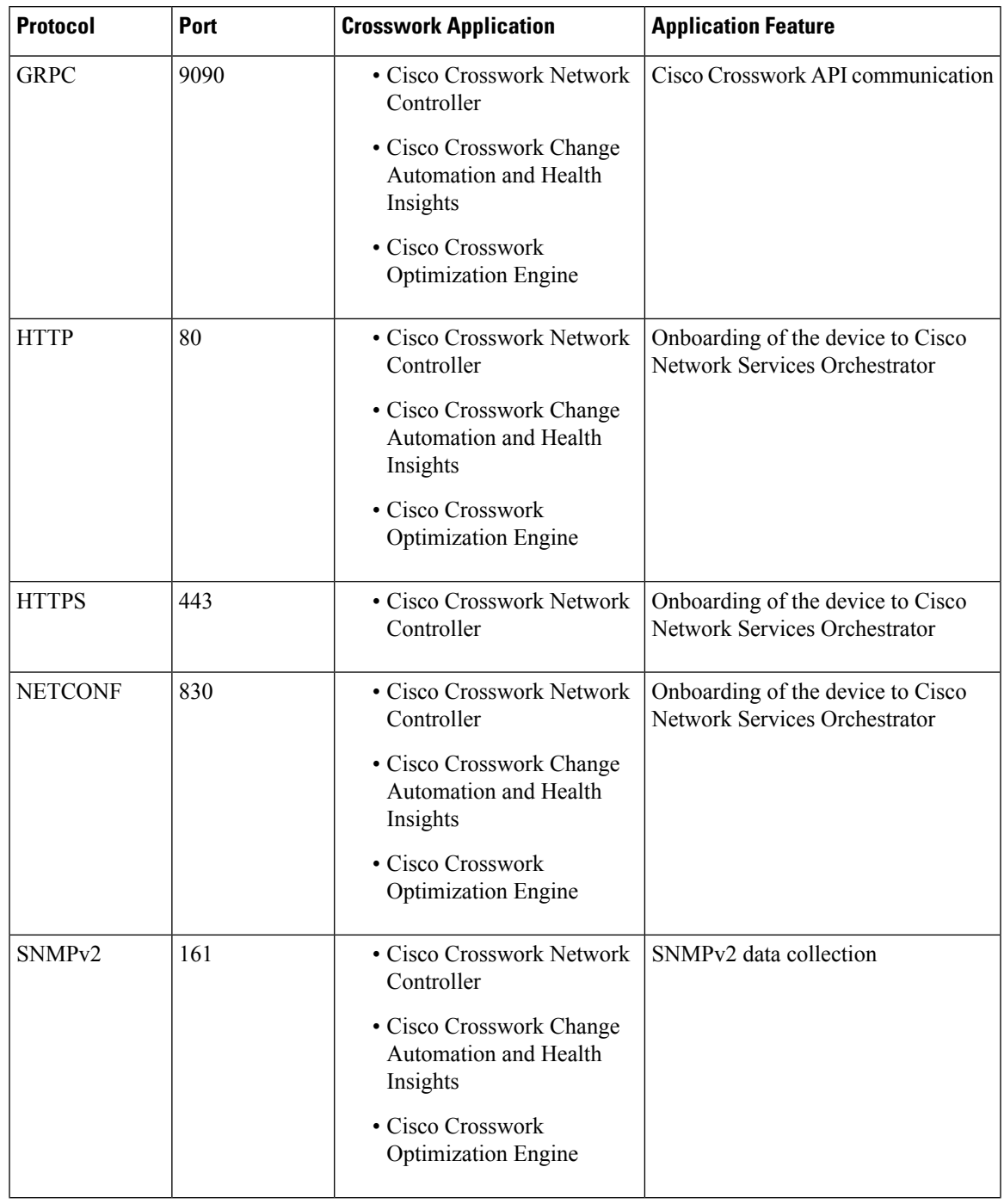

## **Table 5: Connectivity Protocol Requirements for Applications and Features**

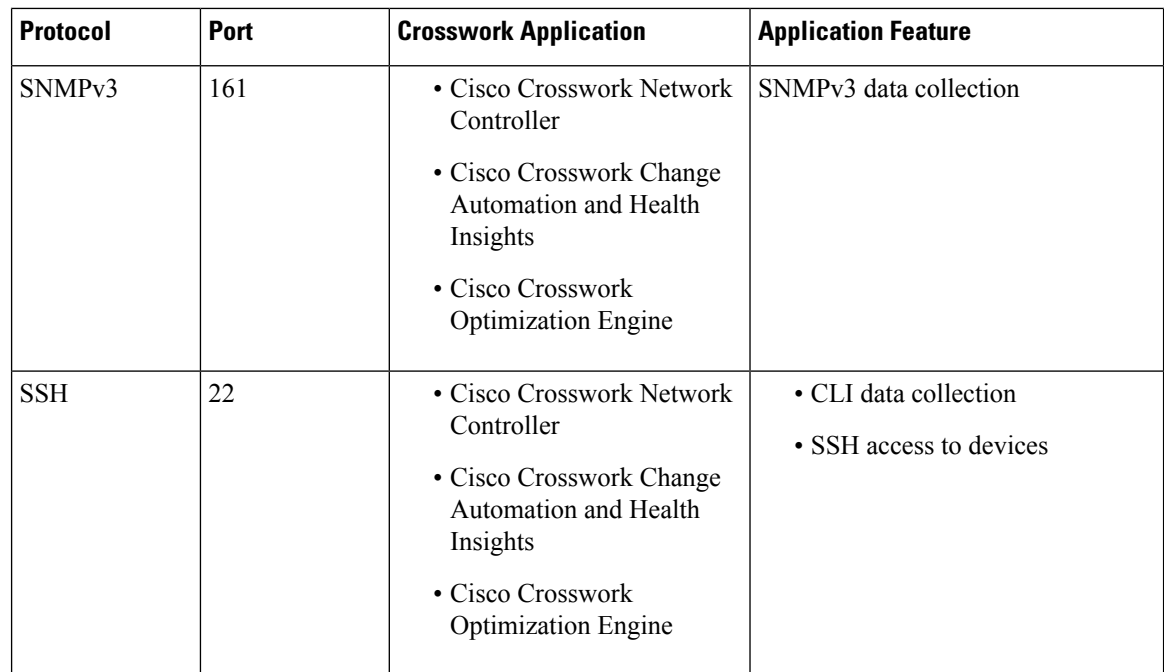

# <span id="page-35-1"></span>**Prepare Single ZTP Device Entries**

If you have only a few devices to onboard using ZTP, you may find it easier to create the device entries one by one. Use the ZTP user interface and the following instructions to create single ZTP device entries.

- **Step 1** From the main menu, choose **Device Management** > **Devices**.
- **Step 2** Click the **Zero Touch Devices** tab.
- **Step 3** Click the  $\pm$
- **Step 4** Enter values for the new ZTP device entry.

For reference on the information called for each device entry, see the template reference in [Prepare](#page-29-0) ZTP Device Entry [Files,](#page-29-0) on page 30.

After ZTP onboards your devices, Cisco Crosswork will display fields calling for more information about the device, such as its geographical location. You will need to supply this additional information by editing the device's inventory record, as explained in Complete Onboarded ZTP Device [Information,](#page-60-0) on page 61.

<span id="page-35-0"></span>**Step 5** Click **Save**.

# **ZTP Provisioning Workflow**

Once you complete ZTP setup, you can provision your devices and maintain them, as follows:

**1.** Set up DHCP so that Cisco Crosswork can download image and configuration software securely after you trigger ZTP processing.

- **2.** Upload to Cisco Crosswork the ZTP device entry CSV file you created. Importing the file creates the device entries that ZTP populates during onboarding. If you're onboarding only a few ZTP devices, create device entries using the ZTP user interface instead.
- **3.** Trigger ZTP processing by power-cycling or performing a CLI reboot for each device.
- **4.** Complete the information for the onboarded devices. Edit them and supply (for example) geographical location information that ZTP couldn't discover during provisioning.

After completing this core workflow, you can perform ongoing maintenance of your ZTP devices using the advice and methods in the following topics:

- Update ZTP devices with additional information.
- Reconfigure your ZTP devices after onboarding, using other applications or by deleting and re-onboarding the devices.
- Retire or replace ZTP devices without consuming more device licenses.
- Perform housekeeping on the ZTP assets you used to onboard your devices.
- Troubleshoot issues with ZTP processing and devices.

The remaining topics in this section discuss how to perform each of these tasks.

# **Upload ZTP Device Entries**

The following steps explain how to create multiple ZTP device entries by importing your previously prepared ZTP device-entry CSV file.

Imported ZTP device entries always appear in the **Zero Touch Devices** tab with their **Status** set to **Unprovisioned**. They remain **Unprovisioned** until you trigger ZTP processing.

- **Step 1** From the main menu, choose **Device Management** > **Network Devices**.
- **Step 2** Click the **Zero Touch Devices** tab.
- **Step 3** Click the  $\boxed{\mathbb{E}}$ .
- **Step 4** Click **Browse** to navigate to the ZTP device entry CSV file you created and then select it.
- **Step 5** With the CSV file selected, click **Import**.

# **Set Up DHCP for Crosswork ZTP**

Before triggering ZTP processing, you must update your DHCP (and, for PnP ZTP, TFTP) server configuration with information that permits Cisco Crosswork to communicate with your devices and respond to their requests for downloads.

The following topics provide examples showing how to update your server configurations to meet this requirement. The instructions and examples you follow depend on the ZTP mode you want to use:

- For [Classic](#page-37-0) ZTP, see Set Up DHCP for Classic ZTP, on page 38
- For Secure ZTP, see Set Up DHCP for [Secure](#page-40-0) ZTP, on page 41
- For PnP ZTP, see Set Up [DHCP](#page-43-0) and TFTP for PnP ZTP, on page 44
- For a set of configuration scripts for Classic ZTP and Cisco PNR, see [Classic](#page-44-0) ZTP DHCP Setup Scripts for Cisco Prime Network [Registrar](#page-44-0) (CPNR), on page 45

## <span id="page-37-0"></span>**Set Up DHCP for Classic ZTP**

Before triggering ZTP processing, update your DHCP configuration file with information that identifies your ZTP devices and the software applied to them. This information permits Cisco Crosswork and DHCP to identify the ZTP devices and respond to requests for network connection and file downloads.

The following topics provide examples showing how to update DHCP server configurations to meet this requirement. The examples in these topics assume the DHCP context settings shown in the following figure. The figure shows example settings for the Internet Systems Consortium DHCP server.

#### **Figure 10: Classic ZTP DHCP Context**

```
#
authoritative;
default-lease-time 7200;
max-lease-time 7200;
subnet 192.168.100.0 netmask 255.255.255.0 {
  option routers 192.168.100.1;
  option domain-name "cisco.com";
  option domain-name-servers 171.70.168.183;
 option subnet-mask 255.255.255.0;
  range 192.168.100.105 192.168.100.195;
}
```
## **Examples: DHCP Setup for Classic ZTP**

We strongly recommend that you use Classic ZTP to provision devices over secure network domains only.

Cisco devices supported by Classic ZTP allow iPXE software image downloads via HTTP only. These same devices support download of configuration files via either HTTP or HTTPS. These options require entry of DHCP bootfile URLs in the DHCP server configuration for your organization.

If you want to use HTTP for both image and configuration file downloads, these URLs must specify the HTTP protocol and port 30604. For help, see the examples in figures 1 and 2.

If you want to use HTTPS for configuration file downloads only, the URL must specify the HTTPS protocol and port 30603. Specify the -k option before the HTTPS protocol in the URL. For help, see the examples in figures 3 and 4.

ZTP permits use of DHCP option 82 for configuration downloads. Option 82, also known as the DHCP Relay Agent Information Option, helps protect your devices from attacks using IP and MAC spoofing or DHCP address starvation. Option 82 allows you to specify an intermediary, or relay, router located between the device you're onboarding and the DHCP server resolving device requests. To use this option, specify a location ID. The location ID consists of a circuit ID (interface or VLAN ID) and remote ID (host name). Specify these values as parameters of the configuration download URL, as shown in the examples in figures 2 and 4. For more information about option 82, see RFC [3046](http://tools.ietf.org/html/rfc3046) (http://tools.ietf.org/html/rfc3046).

When following these examples:

• Be sure to replace *<CW\_HOST\_IP>* with the IP address of your Cisco Crosswork cluster.

- Replace *<IMAGE\_UUID>* with the UUID of the software image file in the ZTP repository. For help with using bootfile names and UUIDs, see the following section,  $\#unique_159_1$  unique  $159_1$  Connect [42\\_CopyBootfileNamesAndUUIDsForDHCPSetup,](#page-40-1) on page 41.
- Configuration files do not require UUIDs.

#### **Figure 11: Classic ZTP DHCP Setup, Using HTTP**

```
host cztp1 {
hardware ethernet 00:a7:42:86:54:f1;
  if exists user-class and option user-class = "iPXE" {
    filename = "http://<CW_HOST_IP>:30604/crosswork/imagesvc/v1/device/files/<IMAGE_UUID>";
  } else if exists user-class and option user-class ="exr-config" {
     filename = "http://<CW_HOST_IP>:30604/crosswork/configsvc/v1/file";
  }
}
```
**Figure 12: Classic ZTP DHCP Setup, Using HTTP and Option 82**

```
host cztp2 {
hardware ethernet 00:a7:42:86:54:f2;
 if exists user-class and option user-class = "iPXE" {
    filename = "http://<CW_HOST_IP>:30604/crosswork/imagesvc/v1/device/files/<IMAGE_UUID>";
  } else if exists user-class and option user-class ="exr-config" {
    filename =
"http://<CW_HOST_IP>:30604/crosswork/configsvc/v1/file?circuitid=Gig001&remoteid=MAR1";
  }
}
```
#### **Figure 13: Classic ZTP DHCP Setup, Using HTTPS**

```
host cztp3 {
hardware ethernet 00:a7:42:86:54:f3;
  if exists user-class and option user-class = "iPXE" {
    filename = "http://<CW_HOST_IP>:30604/crosswork/imagesvc/v1/device/files/<IMAGE_UUID>";
  } else if exists user-class and option user-class ="exr-config" {
     filename = "-k https://<CW_HOST_IP>:30603/crosswork/configsvc/v1/file";
  }
}
```
## **Figure 14: Classic ZTP DHCP Setup, Using HTTPS and Option 82**

```
host cztp4 {
hardware ethernet 00:a7:42:86:54:f4;
  if exists user-class and option user-class = "iPXE" {
    filename = "http://<CW_HOST_IP>:30604/crosswork/imagesvc/v1/device/files/<IMAGE_UUID>";
  } else if exists user-class and option user-class ="exr-config" {
     filename = "-k
https://<CW_HOST_IP>:30603/crosswork/configsvc/v1/file?circuitid=Gig001&remoteid=MAR1";
  }
}
```
## **Examples: Generic Internet Systems Consortium (ISC) DHCP Setup for Classic ZTP**

The following figures show examples of the type of host entries you would make for Classic ZTP in the /etc/dhcp/dhcp.conf configuration file of an Internet Systems [Consortium](https://www.isc.org/dhcp/) (ISC) DHCP server.

Other third-party DHCP servers differ in overall implementation, but many use options and formats similar to these ISC examples.

Be sure to reload or restart the ISC DHCP server once you have finished creating these new entries.

**Figure 15: Classic ZTP ISC IPv4 DHCP Configuration Example**

```
host NCS5k-l
{
    option dhcp-client-identifier "FOC2302R09H";
   hardware ethernet 00:cc:fc:bb:be:6a;
    fixed-address 105.1.1.16;
    if exists user-class and option user-class = "iPXE" {
        filename = "http://<CW_HOST_IP>:30604/crosswork/imagesvc/vl/device/files/
           <IMAGE_UUID>
    } else if exists user-class and option user-class = "exr-config" {
        filename = "http://<CW_HOST_IP>:30604/crosswork/configsvc/vl/file";
    }
}
```
**Figure 16: Classic ZTP ISC IPv6 DHCP Configuration Example**

```
host 5501
{
    host-identifier option dhcp6.client-id
00:02:00:00:00:09:46:4f:43:32:33:30:38:52:30:53:33:00;
    fixed-address6 fc00:15:2::36;
    if exists dhcp6.user-class and substring (option dhcp6.user-class, 2, 4) = "iPXE" {
    option dhcp6.bootfile-url "http://<CW_HOST_IP>:30604/crosswork/imagesvc/v1/device/files/
        <IMAGE_UUID>";
    } else {if exists dhcp6.user-class and substring(option dhcp6.user-class, 0, 10) =
"exr-config" {
     option dhcp6.bootfile-url
"http://<CW_HOST_IP>:30604/crosswork/crosswork/configsvc/vl/file";
    }
}
```
The following table describes each line in the IPv4 ISC DHCP device entry examples given, and the source of the values used. Descriptions for the entries in the IPv6 example are identical, but adapted for the IPv6 addressing scheme.

| <b>IPv4 Entry</b>                      | <b>Description</b>                                                                                                    |
|----------------------------------------|----------------------------------------------------------------------------------------------------|
| host NCS5k-1                           | The device entry host name. The host name can be the same as the actual<br>assigned host name, but need not be.                                                                                                    |
| option dhcp-client-identifier          | The unique ID of the device entry. The value $\sqrt{2}$ $\sqrt{2}$ $\sqrt{2}$ $\sqrt{2}$ $\sqrt{2}$ $\sqrt{2}$ $\sqrt{2}$ $\sqrt{2}$ $\sqrt{2}$ $\sqrt{2}$ $\sqrt{2}$ $\sqrt{2}$ $\sqrt{2}$ $\sqrt{2}$ $\sqrt{2}$ $\sqrt{2}$ $\sqrt{2}$ $\sqrt{2}$ $\sqrt{2}$ $\sqrt{2}$ $\sqrt{2}$ $\sqrt{2}$<br>the IPv4 example is the serial number of the device. You can find the<br>serial number on the device chassis. If you don't have physical access<br>to the device, the IOS-XR show inventory command provides the serial<br>number. |
| hardware ethernet<br>00:cc:fc:bb:be:6a | The MAC address of the Ethernet NIC port on the device. This address<br>is the address on which you trigger the ZTP process. The address can<br>be a management or data port, as long as it's reachable from Cisco<br>Crosswork.                                                                                                    |

**Table 6: ISC IPv4 DHCP Configuration Host Entries and Values (Classic ZTP)**

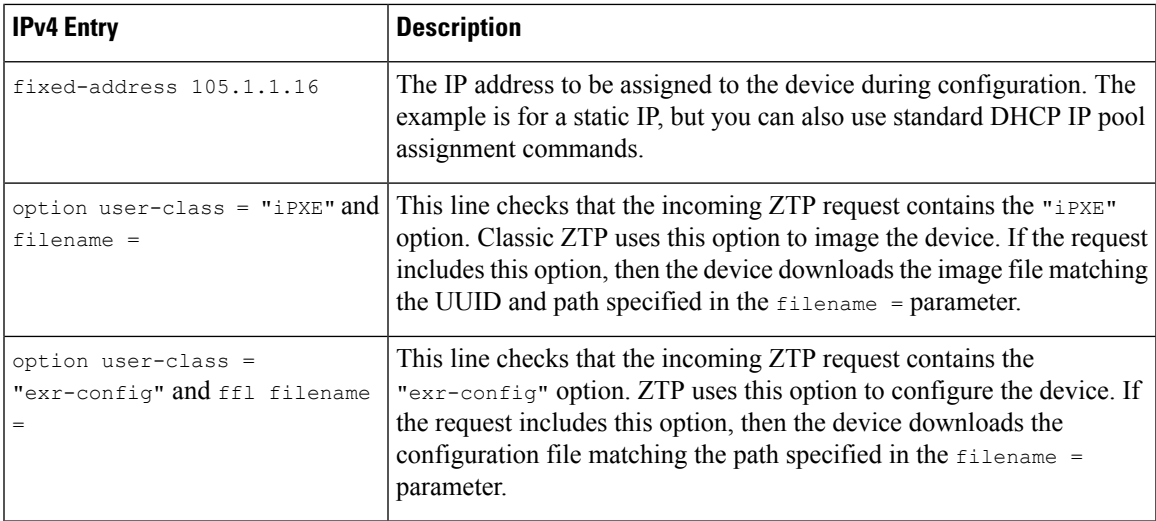

## <span id="page-40-1"></span>**Copy Bootfile Names and UUIDs for DHCP Setup**

When modifying your DHCP server configuration file, specify the bootfile name and UUID for each software image. You can quickly copy both to your clipboard directly from the list of software images that you have already uploaded to Cisco Crosswork. No UUID is required for configuration files.

To copy software image bootfile names and UUIDs:

- **1.** From the main menu, choose **Device Management** > **Software Images**.
- **2.** If you want to copy:
	- The bootfile name and UUID of the software image: Click the  $\Box$  in the **Image/SMU Name** column.
	- Only the UUID of the software image: Click the  $\Box$  in the **Image UUID** column.

Cisco Crosswork copies the bootfile name and/or UUID to your clipboard. You can now paste it into your DHCP host entry.

When using the copied file path to create DHCP host entries, replace the *IP* variable with the IP address and port of your Cisco Crosswork server.

## <span id="page-40-0"></span>**Set Up DHCP for Secure ZTP**

Before triggering ZTP processing, update your DHCP configuration file with information that identifies your ZTP devices and the software applied to them. This information permits Cisco Crosswork and DHCP to identify the ZTP devices and respond to requests for network connection and file downloads.

The following topics provide examples showing how to update DHCP server configurations to meet this requirement. The examples in these topics assume the DHCP context settings shown in the following figure. The following figure shows example settings for the Internet Systems Consortium DHCP server. The line enabling the sztp-redirect option is required for Secure ZTP.

#### **Figure 17: Secure ZTP DHCP Context**

```
#
authoritative;
default-lease-time 7200;
```

```
max-lease-time 7200;
# Next line is required for Secure ZTP;
option sztp-redirect code 143 = text;
subnet 192.168.100.0 netmask 255.255.255.0 {
 option routers 192.168.100.1;
  option domain-name "cisco.com";
 option domain-name-servers 171.70.168.183;
 option subnet-mask 255.255.255.0;
 range 192.168.100.105 192.168.100.195;
}
```
#### **Examples: DHCP Setup for Secure ZTP**

Secure ZTP allows you to provision devices over both secure and insecure network domains. Use HTTPS for the configuration file download, and specify option sztp-redirect for configuration artifacts. Add a remote ID and circuit ID if you want to use option 82. The remote ID identifies the remote host acting as the bootstrap server, and the circuit ID identifies the interface or VLAN on the remote host. For help with using bootfile names and UUIDs, see the related topic, #unique 159 unique 159 Connect 42 [CopyBootfileNamesAndUUIDsForDHCPSetup,](#page-40-1) on page 41.

#### **Figure 18: Secure ZTP DHCP Setup, Using HTTPS**

```
host sztp1 {
hardware ethernet 00:a7:42:86:54:f4;
 if exists user-class and option user-class = "iPXE" {
    filename = "http://<CW_HOST_IP>:30604/crosswork/imagesvc/v1/device/files/<IMAGE_UUID>";
  } else {
     option sztp-redirect
"https://<CW_HOST_IP>:30617/restconf/operations/ietf-sztp-bootstrap-server:get-bootstrap-data";
  }
}
```
#### **Figure 19: Secure ZTP DHCP Setup, Using HTTPS and Option 82**

```
host sztp2 {
hardware ethernet 00:a7:42:86:54:f5;
 if exists user-class and option user-class = "iPXE" {
    filename = "http://<CW_HOST_IP>:30604/crosswork/imagesvc/v1/device/files/<IMAGE_UUID>";
  } else if exists user-class and option user-class ="exr-config" {
     option sztp-redirect
"https://<CW_HOST_IP>:30617/restconf/operations/ietf-sztp-bootstrap-server:get-bootstrap-data?circuitid=Gig001&remoteid=MAR1";
  }
}
```
#### **Examples: Generic Internet Systems Consortium (ISC) DHCP Setup for Secure ZTP**

The following figures show examples of the type of host entries you would make for Secure ZTP in the /etc/dhcp/dhcp.conf configuration file of an Internet Systems [Consortium](https://www.isc.org/dhcp/) (ISC) DHCP server.

Other third-party DHCP servers differ in overall implementation, but many use options and formats similar to these ISC examples.

Be sure to reload or restart the ISC DHCP server once you have finished creating these new entries.

#### **Figure 20: Secure ZTP ISC IPv4 DHCP Configuration Example**

```
authoritative;
option sztp-redirect code 143 = text;
default-lease-time 7200;
max-lease-time 7200;
subnet 105.1.1.0 netmask 255.255.255.0 {
  option routers 105.1.1.254;
  option domain-name "cisco.com";
  option domain-name-servers 171.70.168.183;
  option subnet-mask 255.255.255.0;
  range 105.1.1.40 105.1.1.140;
  if exists user-class and option user-class = "iPXE" {
         filename =
"http://105.1.2.100:30604/crosswork/imagesvc/v1/device/files/cw-image-uuid-db2fb355-de5b-4c13-8290-346c4daaa577";
      } else {
```

```
option sztp-redirect
"https://105.1.2.100:30617/restconf/operations/ietf-sztp-bootstrap-server:get-bootstrap-data";
  }
```
}

#### **Figure 21: Secure ZTP ISC IPv6 DHCP Configuration Example**

```
default-lease-time 2592000;
preferred-lifetime 604800;
option dhcp-renewal-time 3600;
option dhcp6.user-class code 15 = string;
option dhcp6.bootfile-url code 59 = string;
option dhcp-rebinding-time 7200;
allow leasequery;
option dhcp6.name-servers 3ffe:501:ffff:100:200:ff:fe00:3f3e;
option dhcp6.domain-search "cisco.com";
option sztp-redirect code 136 = text;
option dhcp6.info-refresh-time 21600;
subnet6 fc00::/64 {
 range6 fc00::10:10:101 fc00::10:10:105;
}
host CW14-NCS {
      host-identifier option dhcp6.client-id
00:02:00:00:00:09:46:4f:43:32:32:32:31:52:31:39:4e:00;
      fixed-address6 fc00::10:10:100;
      if exists dhcp6.user-class and substring(option dhcp6.user-class, 2, 4) = "iPXE" {
 option dhcp6.bootfile-url
"http://[fc00::10:11:97]:30604/crosswork/imagesvc/v1/device/files/cw-image-uuid-db2fb355-de5b-4c13-8290-346c4daaa577";
      } else {
option sztp-redirect
"https://[fc00::10:11:20]:30617/restconf/operations/ietf-sztp-bootstrap-server:get-bootstrap-data";
```
} }

The following table describes each line in the IPv4 ISC DHCP device entry examples given, and the source of the values used. Descriptions for the entries in the IPv6 example are identical to the ones for IPv4, but adapted for the IPv6 addressing scheme.

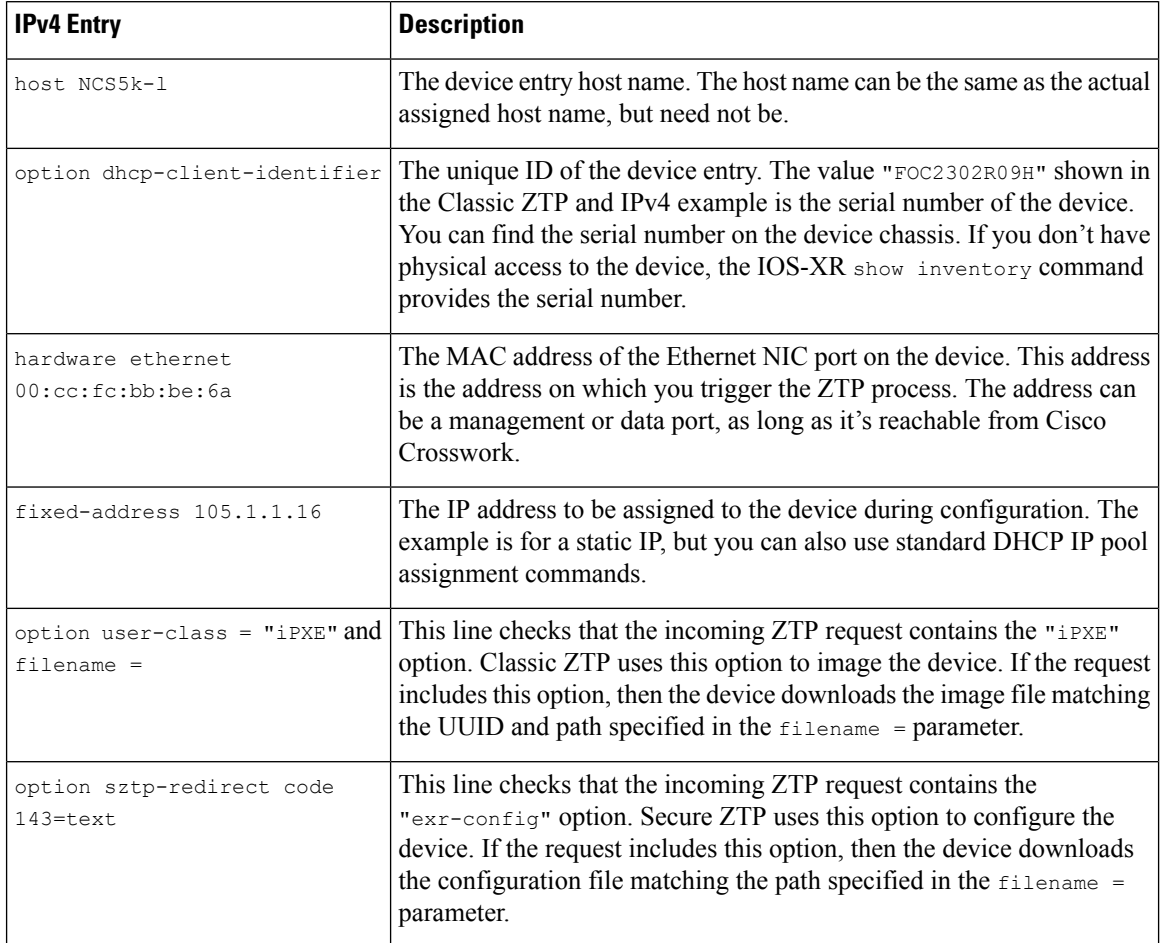

**Table 7: ISC IPv4 DHCP Configuration Host Entries and Values (Secure ZTP)**

## <span id="page-43-0"></span>**Set Up DHCP and TFTP for PnP ZTP**

Before triggering PnP ZTP processing, you must:

- **1.** Set up an external TFTP server that is reachable by your ASR 900 and NCS 520 devices.
- **2.** Upload PnP profle to the external TFTP server.
- **3.** Update your DHCP configuration file with information pointing to the location of the Cisco Crosswork PnP Server.

This information permits Cisco Crosswork and.

The following topics provide examples showing how to perform each of these tasks.

## **Set Up the External TFTP server**

An external TFTP server is required for all of the supported Cisco ASR 900-series and NCS 520-series routers. The server must be active on port 69 UDP.

## **Upload the PnP Profile to TFTP**

The PnP profile is a simple generic configuration file. Uploading the PnP profile to the configuration service on the TFTP repository is a one-time activity.

The profile's contents must specify use of the Crosswork cluster's virtual data port. In this example, the IP address 192.168.100.211 is the data VIP for the embedded Cisco Crosswork PnP server and 30620 is the PnP server external port.

#### **Figure 22: Example: Generic PnP Profile**

```
pnp profile cwpnp-data
transport http ipv4 192.168.100.211 port 30620
```
## **Configure the DHCP Server**

The DCHCP entry redirects traffic from the PnP agent on the device to the IP address of the external TFTP server.

#### **Figure 23: Sample PnP ZTP DHCP Setup**

```
option tftp code 150 = text;
host cztp1 {
 hardware ethernet 00:a7:42:86:54:f1;
  option tftp150 "192.168.100.205":
   }
```
## <span id="page-44-0"></span>**Classic ZTP DHCP Setup Scripts for Cisco Prime Network Registrar (CPNR)**

Following are two sets of scripts that allow you to add Classic ZTP device, image and configuration file entries to the CPNR DHCP server configuration file. There's one set of three scripts for IPv4, and a separate set of five scripts for IPv6.

**Note** The following scripts are for use with Classic ZTP only. You can't use them with Secure ZTP or PnP ZTP.

To use these scripts:

- **1.** Copy and paste the contents of the scripts into local text files with the names given here.
- **2.** Modify the device, image, and configuration entries in the  $ztp-v4-setup-vi-nrcmd.txt$  script, or the ztp-v6-setup-vi-nrcmd.txt script, to fit your needs, as explained in the script comments.
- **3.** Copy the script files you want to use to the root folder of your local CPNR server.
- **4.** Execute the scripts on the CPNR server using the following command:

```
[root@cpnr-local ~]#/opt/nwreg2/local/usrbin/nrcmd -N username -P password
<ztp-IPVersion-setup-via-nrcmd.txt
```
Where:

- *username* is the name of a user ID with administrator privileges on the CPNR server.
- *password* is the password for the corresponding CPNR admin user ID.
- *IPVersion* is either  $\nu_4$  for the IPv4 version of the scripts, or  $\nu_6$  for the IPv6 version of the scripts.

**Figure 24: IPv4 Script 1 of 3: ztp-v4-setup-vi-nrcmd.txt** # # Create the scope # scope ztp-ncs-5501-mgmt create 192.0.20.0/24 # Add the dynamic range scope ztp-ncs-5501-mgmt addrange 200 225 # Default the routers option. Note: No need to do subnet-mask. It is automatically provided. scope-policy ztp-ncs-5501-mgmt setoption routers 10.10.10.1 # Set the lease time for clients on this scope scope-policy ztp-ncs-5501-mgmt setoption dhcp-lease-time 216000 # # Load the option 43 definitions import option-set ztp-v4-option-set.txt # # Set the client classing expression and enable use of client-class dhcp set client-class-lookup-id=@ztp-v4-client-class-expr.txt dhcp enable client-class # # Load the client classes - these are used to lookup the correct client details # depending on whether an iso or script is requested by the client. client-class ztp-iso create client-class ztp-iso set client-lookup-id="(or (try (concat (as-string (request get option 61)) \"-iso\")) (request macaddress-string))" # client-class ztp-script create client-class ztp-script set client-lookup-id="(or (try (concat (as-string (request get option 61)) \"-script\")) (request macaddress-string))" # # Clients that are not ztp will fall into the ztp-none class # and should not be offered service so they are excluded. # client-class ztp-none create client-class ztp-none set action=exclude # # Create a default client that will prevent service to unknown clients. client default create client default set action=exclude # # Create some ZTP clients # # For each ZTP client we create two clients based on their serial number. # (See above for the client-lookup-id expressions.) # One has "-iso" added to the end that will be used when the client's # request includes "iPXE" in option 77. # The other has "-script" added to the end that will be used when the # client's request includes "exr-config" in option 77. # ### Device-1 Settings #### client <device-1-serial-num>-iso create client-policy <device-1-serial-num>-iso set packet-file-name= "http://<cw-ipv4-address>:30604/crosswork/imagesvc/v1/device/files/cw-image-uuid-d3930e13-b081-4905-b2e5-051249d9b0cb"

client <device-1-serial-num>-script create client-policy <device-1-serial-num>-script set packet-file-name=

"http://<cw-ipv4-address>:30604/crosswork/configsvc/v1/configs/device/files/d1d7b441-3a27-47d1-aef0-39c3087d34c1"

```
client-policy <device-1-serial-num>-script setvendoroption 43 Cisco-ZTP "(1 exr-config)(2
0)"
### Device-2 Settings ####
```

```
client <device-2-serial-num>--iso create
client-policy <device-2-serial-num>-iso set packet-file-name=
```
"http://<cw-ipv4-address>:30604/crosswork/imagesvc/v1/device/files/cw-image-uuid-d3930e13-b081-4905-b2e5-051249d9b0cb"

```
client <device-2-serial-num>-script create
client-policy <device-2-serial-num>-script set packet-file-name=
```
"http://<cw-ipv4-address>:30604/crosswork/configsvc/v1/configs/device/files/d1640deb-8252-47b6-aab1-a843c0c7757b" client-policy <device-2-serial-num>-script setvendoroption 43 Cisco-ZTP "(1 exr-config)(2 0)"

```
#
# Create more as needed using the above as models.
# Note: For those that need option 67 (boot file), you can use:
# client-policy <name> setoption boot-file "<file-url>"
#
# The next line is optional. Uncomment it if you want to log what the script is doing.
# dhcp set log-settings=+incoming-packet-detail,outgoing-packet-detail,client-detail
```
# Assure that the server is up-to-date with this configuration dhcp reload

#### **Figure 25: IPv4 Script 2 of 3: ztp-v4-setup-vi-nrcmd.txt**

# # Create the scope # scope ztp-ncs-5501-mgmt create 192.0.20.0/24

```
# Add the dynamic range
scope ztp-ncs-5501-mgmt addrange 200 225
```
# Default the routers option. Note: No need to do subnet-mask. It is automatically provided. scope-policy ztp-ncs-5501-mgmt setoption routers 10.10.10.1

```
# Set the lease time for clients on this scope
scope-policy ztp-ncs-5501-mgmt setoption dhcp-lease-time 216000
#
# Load the option 43 definitions
import option-set ztp-v4-option-set.txt
#
# Set the client classing expression and enable use of client-class
dhcp set client-class-lookup-id=@ztp-v4-client-class-expr.txt
dhcp enable client-class
#
# Load the client classes - these are used to lookup the correct client details
# depending on whether an iso or script is requested by the client.
client-class ztp-iso create
client-class ztp-iso set client-lookup-id="(or (try (concat (as-string
    (request get option 61)) \"-iso\")) (request macaddress-string))"
#
client-class ztp-script create
client-class ztp-script set client-lookup-id="(or (try (concat (as-string
    (request get option 61)) \"-script\")) (request macaddress-string))"
#
# Clients that are not ztp will fall into the ztp-none class
# and should not be offered service so they are excluded.
#
client-class ztp-none create
```

```
client-class ztp-none set action=exclude
#
# Create a default client that will prevent service to unknown clients.
client default create
client default set action=exclude
#
# Create some ZTP clients
#
# For each ZTP client we create two clients based on their serial number.
# (See above for the client-lookup-id expressions.)
# One has "-iso" added to the end that will be used when the client's
# request includes "iPXE" in option 77.
# The other has "-script" added to the end that will be used when the
# client's request includes "exr-config" in option 77.
#
### Device-1 Settings ####
client <device-1-serial-num>-iso create
client-policy <device-1-serial-num>-iso set packet-file-name=
"http://<cw-ipv4-address>:30604/crosswork/imagesvc/v1/device/files/cw-image-uuid-d3930e13-b081-4905-b2e5-051249d9b0cb"
client <device-1-serial-num>-script create
client-policy <device-1-serial-num>-script set packet-file-name=
"http://<cw-ipv4-address>:30604/crosswork/configsvc/v1/configs/device/files/d1d7b441-3a27-47d1-aef0-39c3087d34c1"
client-policy <device-1-serial-num>-script setvendoroption 43 Cisco-ZTP "(1 exr-config)(2
0)"
### Device-2 Settings ####
client <device-2-serial-num>--iso create
client-policy <device-2-serial-num>-iso set packet-file-name=
"http://<cw-ipv4-address>:30604/crosswork/imagesvc/v1/device/files/cw-image-uuid-d3930e13-b081-4905-b2e5-051249d9b0cb"
client <device-2-serial-num>-script create
client-policy <device-2-serial-num>-script set packet-file-name=
"http://<cw-ipv4-address>:30604/crosswork/configsvc/v1/configs/device/files/d1640deb-8252-47b6-aab1-a843c0c7757b"
client-policy <device-2-serial-num>-script setvendoroption 43 Cisco-ZTP "(1 exr-config)(2
0)"
#
# Create more as needed using the above as models.
# Note: For those that need option 67 (boot file), you can use:
   client-policy <name> setoption boot-file "<file-url>"
#
# The next line is optional. Uncomment it if you want to log what the script is doing.
# dhcp set log-settings=+incoming-packet-detail,outgoing-packet-detail,client-detail
# Assure that the server is up-to-date with this configuration
dhcp reload
Figure 26: IPv4 Script 3 of 3: ztp-v4-client-class-expr.txt
(or
```

```
(if (equal (as-string (request get-blob option 77)) "iPXE") "ztp-iso")
   (if (equal (as-string (request get-blob option 77)) "exr-config") "ztp-script")
   "ztp-none"
\lambda
```
#### **Figure 27: IPv6 Script 1 of 5: ztp-v6-setup-vi-nrcmd.txt**

```
#
# create prefix for mgmt
prefix prefix-for-mgmt create 2001:DB8:10e:201a::/64
#
# Set the client classing expression and enable use
# of client-class
#
dhcp set v6-client-class-lookup-id=@ztp-v6-client-class-expr.txt
dhcp enable client-class
#
# Load the client classes - these are used to lookup the correct
# client details depending on whether an iso or script is requested
# by the client.
#
client-class ztp-iso create
client-class ztp-iso set v6-client-lookup-id=@ztp-v6-iso-lookup-expr.txt
#
client-class ztp-script create
client-class ztp-script set v6-client-lookup-id=@ztp-v6-script-lookup-expr.txt
client-class-policy ztp-script set v6-reply-options=17
#
# Delete option set (may not exist and ok if fails)
#
option-set dhcp6-cisco-custom delete
#
import option-set ztp-v6-options.txt
#
# Clients that are not ztp will fall into the ztp-none class
# and should not be offered service so they are excluded.
#
client-class ztp-none create action=exclude
#
# Create a default client that will prevent service to
# unknown clients.
#
client default create
client default set action=exclude
#
# Create some ZTP clients
#
# For each ZTP client we create two clients based on their mac-address.
# One has "-iso" added to the end that will be used when the client's
# request does not include the "exr-config" in option 77.
# The other has "-script" added to the end that will be used when the
# client's request does include "exr-config" in option 77.
#
client <device-serial-no>-iso create
# Set the vendor options using blob format as option definitions are for different data
client-policy <device-serial-no>-iso setV6VendorOption 17 dhcp6-cisco-custom "(1 exr-config)(2
0)"
# Escape the [ and ] as nrcmd (which uses tcl interpreter) will otherwise fail command
client-policy <device-serial-no>-iso setv6option bootfile-url
   "http://\[cw-ipv6-address\]:30604/crosswork/imagesvc/v1/device/files/cw-image-uuid-aec596
      a1-7847-4254-966a-2456aa5"
#
client <device-serial-no>-script create
# Set the vendor options using blob format as option definitions are for different data
client-policy <device-serial-no>-script setV6VendorOption 17 dhcp6-cisco-custom "(1
exr-config)(2 0)"
# Escape the [ and ] as nrcmd (which uses tcl interpreter) will otherwise fail command
```

```
client-policy <device-serial-no>-script setv6option bootfile-url
   "http://\[cw-ipv6-address\]:30604/crosswork/configsvc/v1/configs/device/files/8eb6b7e1
      -bd54-40bb-84e0-89f11a60128b"
#
# Assure the server is up-to-date with this configuration
dhcp reload
```
#### **Figure 28: IPv6 Script 2 of 5: ztp-v6-client-class-expr.txt**

```
(or (try (if (equal (as-string (request get option 15)) "exr-config") "ztp-script"))
    (try (if (equal (as-string (request get option 15)) "iPXE") "ztp-iso"))
   "ztp-none"
\lambda
```
#### **Figure 29: IPv6 Script 3 of 5: ztp-v6-iso-lookup-expr.txt**

```
(let (id)
  (setq id (request get option 1))
  (or
# First try extracting the serial number from DUID
      (try (if (equali (substring id 0 6) 00:02:00:00:00:09)
               (concat (as-string (substring id 6 128)) "-script")
           \lambda)
# If that fails, use normal client-id (DUID) lookup
     (concat (to-string id) "-iso")
 )
)
```
#### **Figure 30: IPv6 Script 4 of 5: ztp-v6-script-lookup-expr.txt**

```
(let (id)
 (setq id (request get option 1))
  (or
# First try extracting the serial number from DUID
      (try (if (equali (substring id 0 6) 00:02:00:00:00:09)
               (concat (as-string (substring id 6 128)) "-script")
           )
     )
# If that fails, use normal client-id (DUID) lookup
     (concat (to-string id) "-script")
 )
)
```
**Figure 31: IPv6 Script 5 of 5: ztp-v6-options.txt**

```
# Option Definition Set Export/Import Utility
# Version: 1
#
{
 ( name = dhcp6-cisco-custom )
 ( desc = Cisco Systems, Inc. )
 ( vendor-option-enterprise-id = 9 )
 (id-range = 2)
  ( option-list = [
    {
      (name = cisco-17)(id = 17)( base-type = AT_VENDOR_OPTS )
```

```
( flags = AF_IMMUTABLE )
(sepstr = , )( option-list = [
  {
    ( name = clientID )
    (id = 1)( base-type = AT_NSTRING )
    (sepstr = , )( desc = ZTP - clientID )
 }
  {
    ( name = authCode )
    (id = 2)( base-type = AT_INT8 )
    (sepstr = , )( desc = ZTP - authCode )
 }
  {
    (id = 3)( name = md5sum )
    ( base-type = AT_NSTRING )
    \overline{(\text{desc} = \text{ZTP} - \text{md5sum})}}
  {
    ( name = cnr-leasequery )
    (id = 13)( base-type = AT_BLOB )
    ( flags = AF_IMMUTABLE )
    (s sepstr = , )( option-list = [
      {
        ( name = oro )
       (id = 1)( base-type = AT_SHORT )
        ( flags = AF IMMUTABLE )( repeat = ZERO_OR_MORE )
        (sepstr = , )}
      {
        ( name = dhcp-state )
       (id = 2)( base-type = AT_INT8 )
       ( flags = AF_IMMUTABLE )
        (sepstr = , )}
      {
       ( name = data-source )
        (id = 3)( base-type = AT_INT8 )( flags = AF_IMMUTABLE )
        (sepstr = , )}
      {
        ( name = start-time-of-state )
       (id = 4)( base-type = AT_TIME )
        ( flags = AF_IMMUTABLE )(sepstr = , )}
      {
        ( name = base-time )
        (id = 5 )( base-type = AT_DATE )
        ( flags = AF_IMMUTABLE )
```

```
(sepstr = , )}
{
  ( name = query-start-time )
 (id = 6)( base-type = AT_DATE )
  ( flags = AF_IMMUTABLE )
  (sepstr = , )}
{
  ( name = query-end-time )
 (id = 7)( base-type = AT_DATE )
 ( flags = AF_IMMUTABLE )
  (sepstr = , )}
{
  ( name = client-class-name )
 (id = 8)( base-type = AT_NSTRING )
 ( flags = AF_IMMUTABLE )
  (sepstr = , )}
{
  ( name = partner-last-transaction-time )
 ( id = 9 )
 ( base-type = AT_TIME )
 ( flags = AF_IMMUTABLE )
  (sepstr = , )}
{
  ( name = client-creation-time )
 (id = 10)( base-type = AT_TIME )
 ( flags = AF_IMMUTABLE)
  (sepstr = , )}
{
 ( name = limitation-id )
  (id = 11)( base-type = AT_BLOB )
 ( flags = AF_IMMUTABLE )
  (sepstr = , )}
{
  ( name = binding-start-time )
  (id = 12)( base-type = AT_TIME )
  ( flags = AF_IMMUTABLE )(sepstr = ,}
{
  ( name = binding-end-time )
 (id = 13)( base-type = AT_STIME )
  ( flags = AF_IMMUTABLE )
  (sepstr = , )}
{
 ( name = fwd-dns-config-name )
  (id = 14)( base-type = AT_NSTRING )
  ( flags = AF IMMUTABLE )(sepstr = , )
```
}

```
{
  ( name = rev-dns-config-name )
  (id = 15)( base-type = AT_NSTRING )
  ( flags = AF_IMMUTABLE )
  (sepstr = , )}
{
  ( name = lookup-key )
 (id = 16)( base-type = AT_BLOB )
  ( flags = AF IMMUTABLE )(sepstr = , )}
{
 ( name = user-defined-data )
  (id = 17)( base-type = AT_NSTRING )
  ( flags = AF_IMMUTABLE )
  (sepstr = , )}
{
  ( name = prefix-name )
  (id = 18)( base-type = AT_NSTRING )
  ( flags = AF_IMMUTABLE )
  (sepstr = , )}
{
  ( name = failover-state-serial-number )
 ( id = 19 )
 ( base-type = AT_INT )
  ( flags = AF IMMUTABLE )(sepstr = , )}
{
 ( name = reservation-key )
 (id = 20)( base-type = AT_BLOB )
 ( flags = AF_IMMUTABLE )
  (sepstr = , )}
{
  ( name = failover-partner-lifetime )
  (id = 21)( base-type = AT_STIME )
  ( flags = AF_IMMUTABLE )
  (s sepstr = , )}
{
  ( name = failover-next-partner-lifetime )
 (id = 22)( base-type = AT_STIME )
 ( flags = AF_IMMUTABLE )(sepstr = , )}
{
  ( name = failover-expiration-time )
 (id = 23)( base-type = AT_STIME )
  ( flags = AF_IMMUTABLE )
 (sepstr = , )}
```

```
{
      ( name = client-oro )
     (id = 24)( base-type = AT_SHORT )
     ( flags = AF_ IMMUTABLE )( repeat = ZERO_OR_MORE )
     (sepstr = , )}
 ] )
}
{
  ( name = failover )
  (id = 21)( base-type = AT_BLOB )
  ( flags = AF_NO_CONFIG_OPTION,AF_SUPPORTS_ENCAP_OPTION,AF_IMMUTABLE )
  (sepstr = , )( option-list = [
    {
     ( name = server-state )
     (id = 1)( base-type = AT_INT8 )
     ( flags = AF_IMMUTABLE )
      (sepstr = , )}
    {
     ( name = server-flags )
     (id = 2 )( base-type = AT_INT8 )
     ( flags = AF IMMUTABLE )(sepstr = ,}
    {
     ( name = binding-status )
     (id = 3)( base-type = AT_INT8 )
     ( flags = AF_IMMUTABLE )
      (sepstr = , )}
    {
      ( name = binding-flags )
     (id = 4)( base-type = AT_INT8 )
     ( flags = AF_IMMUTABLE )
     (sepstr = , )}
    {
     ( name = start-time-of-state )
     ( id = 5 )
     ( base-type = AT_DATE )
     ( flags = AF_IMMUTABLE )
      (sepstr = , )}
    {
     ( name = state-expiration-time )
     (id = 6)( base-type = AT_DATE )
     ( flags = AF_IMMUTABLE )
     (sepstr = , )}
    {
     ( name = failover-expiration-time )
      (id = 7)( base-type = AT_DATE )
      ( flags = AF_IMMUTABLE )
```

```
(sepstr = , )}
{
  ( name = bndupd-serial )
 (id = 8 )( base-type = AT_INT )
  ( flags = AF_IMMUTABLE )
  (sepstr = , )}
{
  ( name = bndack-serial )
 ( id = 9 )
 ( base-type = AT_INT )
 ( flags = AF_IMMUTABLE )
  (sepstr = , )}
{
  ( name = client-flags )
 (id = 10)( base-type = AT_INT )
 ( flags = AF_IMMUTABLE )
 (sepstr = , )}
{
  (name = vpn-id)(iid = 11)( base-type = AT_INT )
  ( flags = AF_IMMUTABLE )
  (sepstr = , )}
{
  ( name = lookup-key )
  ( id = 12 )
  ( base-type = AT_BLOB )
  ( flags = AF_ IMMUTABLE )(sepstr = , )( option-list = [
   {
      ( name = type )
     (id = 0)( base-type = AT_INT8 )( flags = AF_IMMUTABLE )
      (sepstr = , )}
    {
      ( name = data )
     (id = 0)( base-type = AT_BLOB )
     ( flags = AF_IMMUTABLE )(sepstr = ,}
 ] )
}
{
  ( name = user-defined-data )
  (id = 13)( base-type = AT_BLOB )
  ( flags = AF_IMMUTABLE )
  (sepstr = , )}
{
  ( name = reconfigure-data )
  (id = 14)( base-type = AT_BLOB )
```

```
( flags = AF_IMMUTABLE )
  (sepstr = , )( option-list = [
   {
     ( name = time )
     (id = 0)( base-type = AT_DATE )
     ( flags = AF_IMMUTABLE )
      (sepstr = , )}
   {
     ( name = key )
     (id = 0 )( base-type = AT_BLOB )
     ( flags = AF_IMMUTABLE )
     (sepstr = , )}
 ] )
}
{
 ( name = requested-fqdn )
 (id = 15)( base-type = AT_BLOB )
  ( flags = AF IMMUTABLE )(sepstr = , )( option-list = [
   {
     ( name = flags )
     (id = 0)( base-type = AT_INT8 )( flags = AF_IMMUTABLE )
     (sepstr = , )}
    {
     ( name = domain-name )
     (id = 0)( base-type = AT_DNSNAME )
     ( flags = AF_IMMUTABLE )(sepstr = , )}
 ] )
}
{
 ( name = forward-dnsupdate )
 ( id = 16 )
 ( base-type = AT_NSTRING )
 ( flags = AF_IMMUTABLE )
  (sepstr = , )}
{
 ( name = reverse-dnsupdate )
 (id = 17)( base-type = AT_NSTRING )
 ( flags = AF_IMMUTABLE )
 (sepstr = , )}
{
 ( name = partner-raw-cltt )
 (id = 18)( base-type = AT_DATE )
 ( flags = AF_IMMUTABLE )
  (sepstr = , )}
{
```
٠

```
( name = client-class )
  (id = 19)( base-type = AT_NSTRING )
  ( flags = AF_IMMUTABLE )
  (sepstr = , )}
{
  ( name = status-code )
  (id = 20)( base-type = AT_BLOB )
  ( flags = AF_IMMUTABLE )
  (sepstr = , )( option-list = [
   {
     ( name = status-code )
     (id = 0)( base-type = AT_SHORT )
      ( flags = AF_IMMUTABLE )(sepstr = , )}
    {
      ( name = status-message )
     (id = 0)( base-type = AT_NSTRING )
      ( flags = AF_IMMUTABLE )
      (sepstr = , )}
 ] )
}
{
  ( name = dns-info )
  (id = 21)( base-type = AT_BLOB )
  ( flags = AF IMMUTABLE )(sepstr = , )( option-list = [
   \{( name = flags )
     (id = 0)( base-type = AT_SHORT )
     ( flags = AF_IMMUTABLE )
      (sepstr = , )}
    {
      ( name = host-label-count )
      (id = 0)( base-type = AT_INT8 )
      ( flags = AF_IMMUTABLE )
     (sepstr = , )}
   {
      ( name = name-number )
      (id = 0)( base-type = AT_INT8 )
     ( flags = AF_IMMUTABLE )
      (sepstr = , )}
 ] )
}
{
 ( name = base-time )
  ( id = 22 )
  ( base-type = AT_DATE )
  ( flags = AF_IMMUTABLE )
```

```
(sepstr = , )}
{
  ( name = relationship-name )
 ( id = 23 )
 ( base-type = AT_NSTRING )
  ( flags = AF_ IMMUTABLE )(sepstr = , )}
{
  ( name = protocol-version )
  (id = 24)( base-type = AT_INT )
 ( flags = AF_IMMUTABLE )
  (sepstr = , )}
{
  ( name = mclt )
 (id = 25)( base-type = AT_INT )
 ( flags = AF_IMMUTABLE )
  (sepstr = , )}
{
  ( name = dns-removal-info )
  (id = 26)( base-type = AT_BLOB )
  ( flags = AF_IMMUTABLE )
  (sepstr = , )( option-list = [
    {
     ( name = host-name )
      (id = 1)( base-type = AT_RDNSNAME )
      ( flags = AF_ IMMUTABLE )(sepstr = , )}
    {
      ( name = zone-name )
      (id = 2)( base-type = AT_DNSNAME )
      ( flags = AF_IMMUTABLE )
      (sepstr = , )}
    {
      ( name = flags )
      (id = 3)( base-type = AT_SHORT )
      ( flags = AF_IMMUTABLE )
      (sepstr = ,}
    {
      ( name = forward-dnsupdate )
      (id = 4)( base-type = AT_NSTRING )
      ( flags = AF_IMMUTABLE )
      (sepstr = , )}
    {
     ( name = reverse-dnsupdate )
      (id = 5 )( base-type = AT_NSTRING )
      ( flags = AF_IMMUTABLE )
      (sepstr = , )
```

```
}
        ] )
      }
      {
        ( name = max-unacked-bndupd )
        (id = 27)( base-type = AT_INT )
        ( flags = AF_ IMMUTABLE )(sepstr = , )}
      {
        ( name = receive-timer )
        (id = 28)( base-type = AT_INT )
        ( flags = AF_IMMUTABLE )
        (sepstr = , )}
      {
        ( name = hash-bucket-assignment )
        (id = 29)( base-type = AT_BLOB )
        ( flags = AF_IMMUTABLE )
        (sepstr = , )}
      {
        ( name = partner-down-time )
        (id = 30)( base-type = AT_DATE )
        ( flags = AF_IMMUTABLE )
        (sepstr = , )}
      {
        ( name = next-partner-lifetime )
        (id = 31)( base-type = AT_DATE )
        ( flags = AF_IMMUTABLE )
        (sepstr = , )}
      {
        ( name = next-partner-lifetime-sent )
        (id = 32)( base-type = AT_DATE )
        ( flags = AF_IMMUTABLE )
        (sepstr = , )}
      {
        ( name = client-oro )
        (id = 33)( base-type = AT_SHORT )
        ( flags = AF_IMMUTABLE )
        ( repeat = ZERO OR MORE )(sepstr = , )}
      {
        ( name = requested-prefix-length )
        (id = 34)( base-type = AT_INT8 )
        ( flags = AF_IMMUTABLE )
        (sepstr = , )}
    ] )
  }
] )
```
}

] )

}

# **Trigger ZTP Device Bootstrap**

With device entries imported to Cisco Crosswork and DHCP configured, you can initiate ZTP processing by restarting each of the devices.

## **Before you begin**

Before triggering ZTP bootstrap on any of your devices, ensure that you have finished:

- All of the preliminary setup tasks explained in ZTP Setup [Workflow,](#page-12-0) on page 13.
- Creating ZTP device entries for the devices you want to bootstrap, as explained in
- DHCP setup, as appropriate for your choice of ZTP mode and servers, as explained in

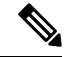

If you are using PnP ZTP, be sure to set the minimum license boot-level on each IOS-XE device to **metroipaccess** or **advancedmetroipaccess before** you trigger ZTP processing. If the boot level has been set properly, the output of the IOS-XE #sh run | sec license CLI command on the device should contain statements showing either of these two license levels: license boot level advancedmetroipaccess or license boot level metroipaccess. If the command output shows any other license level lower than these two, the Cisco PnP cryptographic functionality will not be enabled. This will cause certificate installation to fail, which will then cause PnP ZTP device provisioning to fail. **Note**

**Step 1** Initiate ZTP processing as appropriate for the ZTP mode you are using:

- For Classic and Secure ZTP, use one of these options:
	- Power-cycle the device to restart it.
	- Using a pin, press the chassis reset button at the back of the device. Press for 15 seconds, or until the power light on the device starts flashing.
	- For a previously imaged device: Connect to it via Telnet, then issue a **ztp initiate** command.
- For PnP ZTP, use the option appropriate for your devices:
	- On Cisco ASR 903, ASR 907, and NCS520 devices: Connect to it via Telnet, then issue a **write erase** command, followed by a **reload** command.
	- On Cisco ASR 920 devices: Press the ZTP button on the chassis for 8 seconds.

Repeat this step as needed for each of the devices you plan to provision during this session. You can restart all or as few devices as needed during a single session.

**Step 2** Monitor the progress of ZTP processing using the Zero Touch Provisioning status tile shown in the following figure. To view the tile, click the **Home** icon on the main menu.

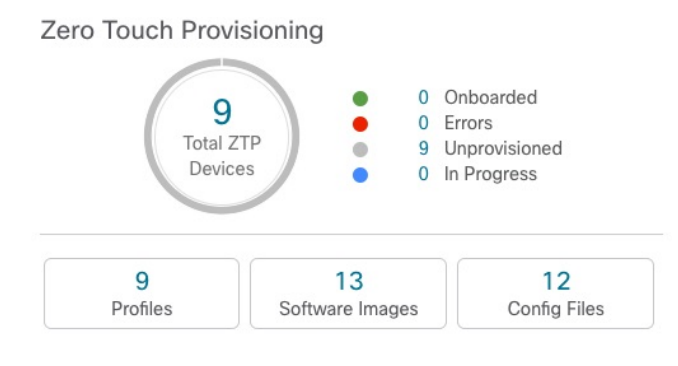

The tile provides a summary view of your current ZTP processing status. It gives a count of all the ZTP profiles, images, and configuration files currently in use. The tile also shows the number of devices in each of the possible ZTP processing states.

# <span id="page-60-0"></span>**Complete Onboarded ZTP Device Information**

ZTP devices, once onboarded, are automatically part of the shared Cisco Crosswork device inventory. You can edit them like any other device. The following steps explain two ways to add information to devices onboarded using ZTP.

Before editing any device, it's always good practice to export a CSV backup of the devices you want to change. You can do this using the export function described in Step 2.

## **Before you begin**

Some information needed for a complete device inventory record is either not necessary or not available via automation.For example: Geographical data, indicating that a device islocated in a building at a given address, or at a set of GPS coordinates. Location data like this is a requirement for most organizations with active networks, and can only be added by a human operator.

Still other kinds of inventory information are useful when you use other applications to manage your network. For example: Cisco Crosswork tags make it easier to apply Cisco Crosswork Health Insights KPIs to particular devices. Similarly, associating an SRE policy with devices makes it easier to use Cisco Crosswork Network Controller or Cisco Crosswork Optimization Engine. Some Cisco Crosswork providers, such as Cisco NSO, base convenient functions on this kind of extended device information. All of it needs update from humans.

You can add this kind of information using functions in the other Cisco Crosswork applications and providers. For more information on this topic, see the user documentation for the application. You can also add much of it using Cisco Crosswork ZTP.

**Step 1** To update the inventory record for a ZTP device:

- a) From the main menu, choose **Device Management** > **Network Devices**.
- b) Click the **ZTP Devices** tab.
- c) Select the device you want to change, then click the  $\Box$
- d) Change the value of the **Status** field to **Unprovisioned**.
- e) Edit the other values configured for the device, as needed.
- f) Click **Save**.

**Step 2** To update the inventory records for devices in bulk, including devices onboarded using ZTP:

- a) From the main menu, choose **Device Management** > **Devices**.
- b) Click the  $\Box$ . Save the CSV file.
- c) Open the CSV template with the application of your choice and edit the device information you want to add or update. It's a good idea to delete rows for devices you don't want to update.
- d) When you're finished, save the edited CSV file.
- e) If needed: Choose **Device Management** > **Devices**, then click the **Zero Touch Devices** tab.
- f) Click the  $\mathbb{E}$
- g) Click **Browse** to navigate to the CSV file you created and then select it.
- h) With the CSV file selected, click **Import**.

# <span id="page-61-0"></span>**Reconfigure Onboarded ZTP Devices**

The purpose of Cisco Crosswork ZTP is to onboard new devices quickly and easily, without requiring you to locate experts on site with the new devices. ZTP performs imaging and configuration as part of that task, and can run scripts as part of device configuration. But it's not designed as an all-purpose device configuration utility, and shouldn't be used in that way.

If you need to reconfigure a device onboarded using ZTP, use:

- A Cisco Crosswork Change Automation Playbook, which allows you to roll out configuration changes to devices on demand.
- The configuration change functions of Cisco Network Services Orchestrator (Cisco NSO), or any of the other Cisco Crosswork providers you're using.
- A direct connection to the device and the device OS command line interface.

If you can't use any of these methods, the best approach is to delete the device. You can onboard the device again, this time with the correct configuration.

To delete a ZTP device, select **Device Management** > **Devices** > **Zero Touch Devices**, select the device in the table, then click the  $\boxed{\square}$ .

## **Retire or Replace Devices Onboarded With ZTP**

Sometimes you must retire a Cisco device that was onboarded using ZTP. Device licenses are associated with the device serial number that you entered at the time of onboarding. ZTP permits association of a single device with up to three different serial numbers. You can use this fact to remove a failed or obsolete device from your network and from Cisco Crosswork inventory. You can replace it later without consuming an extra license.

This rule applies not only to devices with a chassis, but also to line cards and other pluggable device modules. Each of these modules has its own serial number. If you need to RMA a module, associate the old license with the serial number of the new module. But first remove the old line card and its serial number from inventory, as explained in the following steps.

- **1.** Select **Device Management** > **Devices** > **Zero Touch Devices**.
- **2.** Find the old device in the table and make a record of its serial number.

**3.** Select the device and then click the  $\boxed{\text{m}}$  to delete it.

After you delete the device, Cisco Crosswork will still count the license associated with this serial number as consumed. Track this license as part of any new or RMA replacement device purchase, so you can return the license for the old device to active use.

Cisco Crosswork won't allow two active devices with the same license. You must delete the old device before you can onboard a new or replacement device.

- **4.** When it's time to onboard the new device:
	- **a.** When you create a ZTP device entry for the new device, enter both the new and old serial numbers.
	- **b.** If you're using Secure ZTP: Submit both the old and new device serial numbers with the Ownership Voucher request for the new device. Cisco associates the old and new serial numbers with the in-use license in the regenerated Ownership Voucher.
	- **c.** Onboard the new device as you would any other ZTP device. Only the old device license is consumed.

# **ZTP Asset Housekeeping**

Once you have completed onboarding your devices with ZTP, you can delete offline copies of some of the ZTP assets you assembled. Retain others, depending on the policies and best practices of your organization. We recommend:

- **ZTP profiles**: Usually, it's safe to delete ZTP profiles after onboarding is complete. To delete a ZTP profile, select **Device Management** > **Zero Touch Profiles** . On the tile representing the ZTP profile you want to delete, click the and then select **Delete** from the dropdown menu.
- **ZTP device entry CSV file**: You may want to retain an offline copy of this file for use as a template. This file can be handy if, say, you have many branch offices sharing the same network architecture and device types. Otherwise, you can simply delete it from the file system. You can download the CSV file template at any time. You may find it more useful to export a backup CSV file containing all the data for your ZTP devices, including data you entered after onboarding. To export a CSV device backup,

select **Device Management** > **Devices** > **Zero Touch Devices** . Then click the  $\Box$  and save the CSV file.

• **Software images and SMUs**: Save the production versions of these files offline, and delete older ones per the policies of your organization. Don't delete the uploaded image files from Cisco Crosswork if you plan to use them to image more devices of the same family. To delete obsolete images, select **Device**

**Management** > **Software Images**, select the file in the table, then click the  $\Box$ 

• **Configuration files**: You need not retain configurations you already uploaded to Cisco Crosswork, but the policy of your organization may differ. Don't delete uploaded configuration files if you plan to configure more devices of the same family using ZTP. When configurations change, you can easily update the stored version. Prepare the new configuration file or script, select **Device Management** >

**Configuration Files**, select the file in the table, and then click the  $\Box$ . You can then browse to the new script file you created, and copy/paste the new configuration. If a configuration becomes obsolete, delete

it: Select **Device Management** > **Configuration Files**, select the file in the table, then click the  $\Box$ .

• **Credential profiles**: You can delete an imported credential profile CSV file immediately. Don't delete the uploaded credential profiles. When user names and passwords change, update the credential profiles:

Select **Device Management** > **Credentials**, select the credential profile in the table, then click the  $\angle$ .

# **Troubleshoot ZTP Issues**

Cisco Crosswork ZTP provisioning and onboarding happen quickly and automatically, but errors and problems do occur. The following topics discuss how to remedy common problems.

Third-party devices that conform 100 percent to the Secure ZTP RFC are the only third-party devices you can onboard using Cisco Crosswork ZTP.

#### **Inspect Status Errors**

The **Status** column in the Zero Touch Devices window displays the **D** next to every device entry whose ZTP processing finished with a **Provisioning Error**, **Onboarding Error** or (forSecure ZTPonly) **ZTP Error**. Click on the  $\bigcirc$  to display a popup window with information about the error, as in the following example. When you're finished viewing the popup window, click the  $\times$  to close it.

#### **Figure 32: Provisioning Error Popup Window**

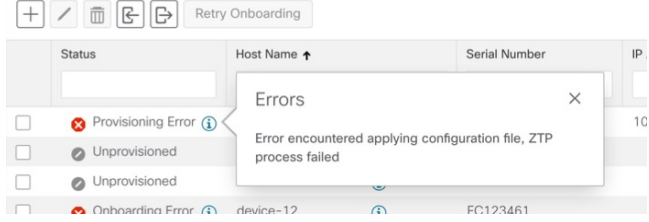

#### **Errors while uploading image files**

Make sure that the MD5 checksum for the file is correct. If the file information is correct, image uploads can still fail due to slow network connections. If you're running into this problem, retry the upload.

## **Uploaded images and configuration files aren'tin the drop-down menu when creating ZTPdevice entries or ZTP profiles**

The drop-down menu selects images and configuration files based on the device family and release number you specify in your device entry or ZTP profile. Make sure that the file information matches the information for the device entry or profile you're using.

### **Errors during import of devices**

If devices in inventory have the same serial numbers as the devices you're importing, check that the devices are in the **Unprovisioned** state before import. All the devices imported using CSV files have their status set to **Unprovisioned** on import. Before import, make sure the configurations, images, and ZTP profiles mentioned in the CSV file exist. You can edit device image and configuration files by exporting a device CSV file and reimporting it with changes. If you use this edit method, make sure the CSV file hasthe correct UUIDs before import.

## **Image file download fails**

Check that there's network connectivity between Cisco Crosswork and the device. Make sure that the device is getting its IP address from the DHCP server. Ensure that the UUID of the software image given in the configuration file of the DHCP server is correct. If you must correct the image UUID specified in the configuration file, make sure you restart the DHCP server before initiating ZTP processing again.

## **Configuration file download fails**

Check that there's network connectivity between Cisco Crosswork and the device. Make sure that the device is getting its IP address from the DHCP server. Ensure that the UUID of the software image given in the DHCP server configuration file is correct. If you must correct the image UUID specified in the DHCP configuration file, make sure you restart the DHCP server before re-initiating ZTP processing. Make sure that the device serial number matches the serial number on the chassis of the device. Ensure that the status of the device is either **Unprovisioned** or **In Progress** before initiating ZTP processing. Configuration downloads continue to fail as long as the device is in any other state.

## **Device state is showing Onboarded and not Provisioned**

**Provisioned** is an intermediate state in ZTP processing. When the device state changes to **Provisioned**, Cisco Crosswork attempts to onboard the device immediately. The status changes to **Onboarded** or **Onboarding Error** after.

## **Onboarding Error**

The default Cisco Crosswork device life-cycle management (DLM) policy for identifying devices uniquely is the IP address. If you import a new device with an IP address that matches an existing device, the device status changes to **Provisioned**, then to **Onboarding Error**. If the IP address of the new device is blank, you get the same result. These same issues apply if your installation uses an OSPFID, ISISID, or other DLM policy for determining device IDs. Onboarding can only succeed when you fill all the DLM policy fields with unique, non-blank values. If onboarding fails, inspect the popup error message, update the corresponding fields and retry onboarding.

 $\mathbf I$ 

٦